# **보조금포털 사용방법 (집행관리)**

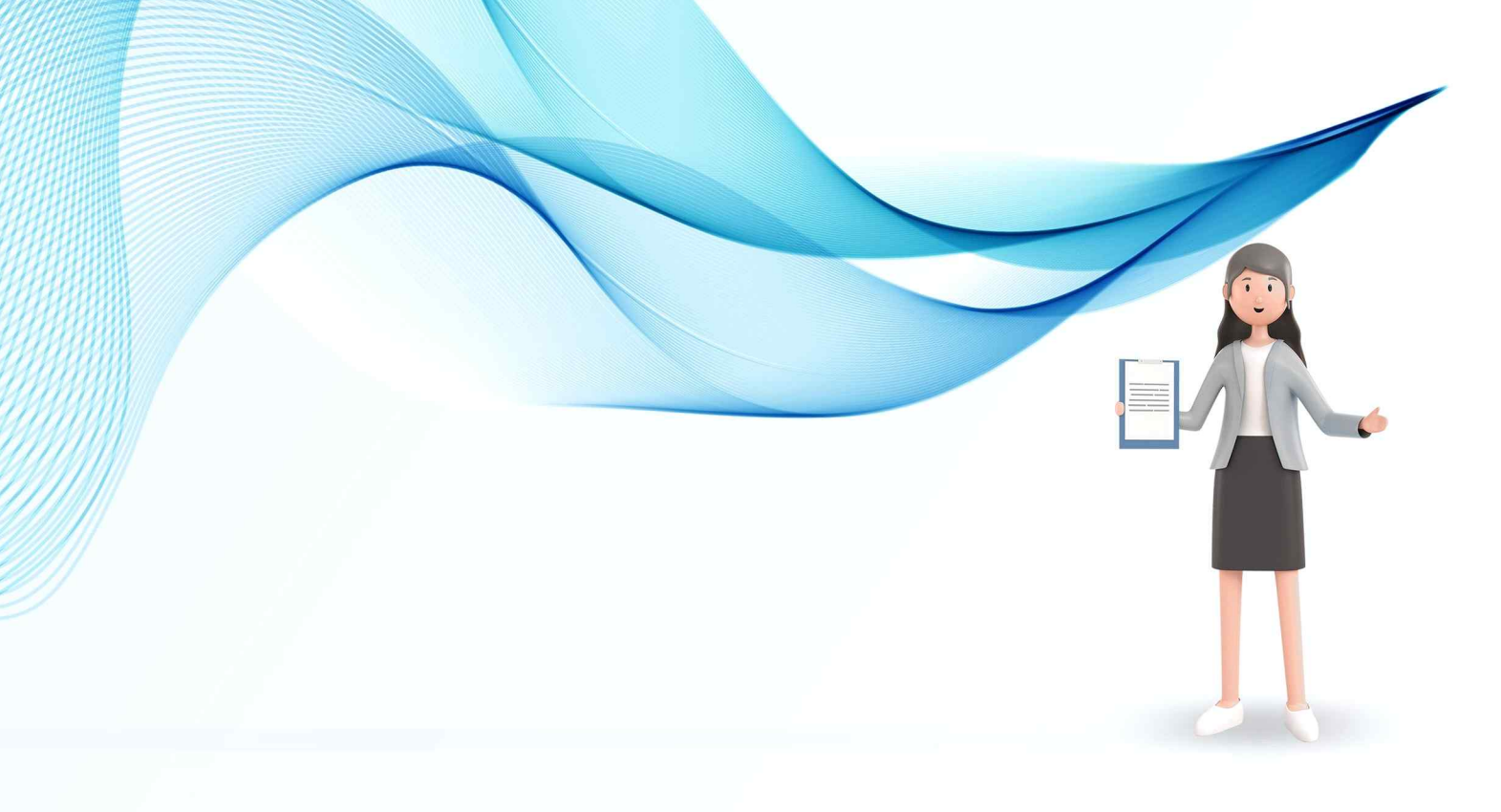

<mark>◇</mark> 행정안전부 MVKLID 한국지역정보개발원

## **집행관리 방법**

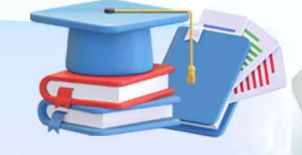

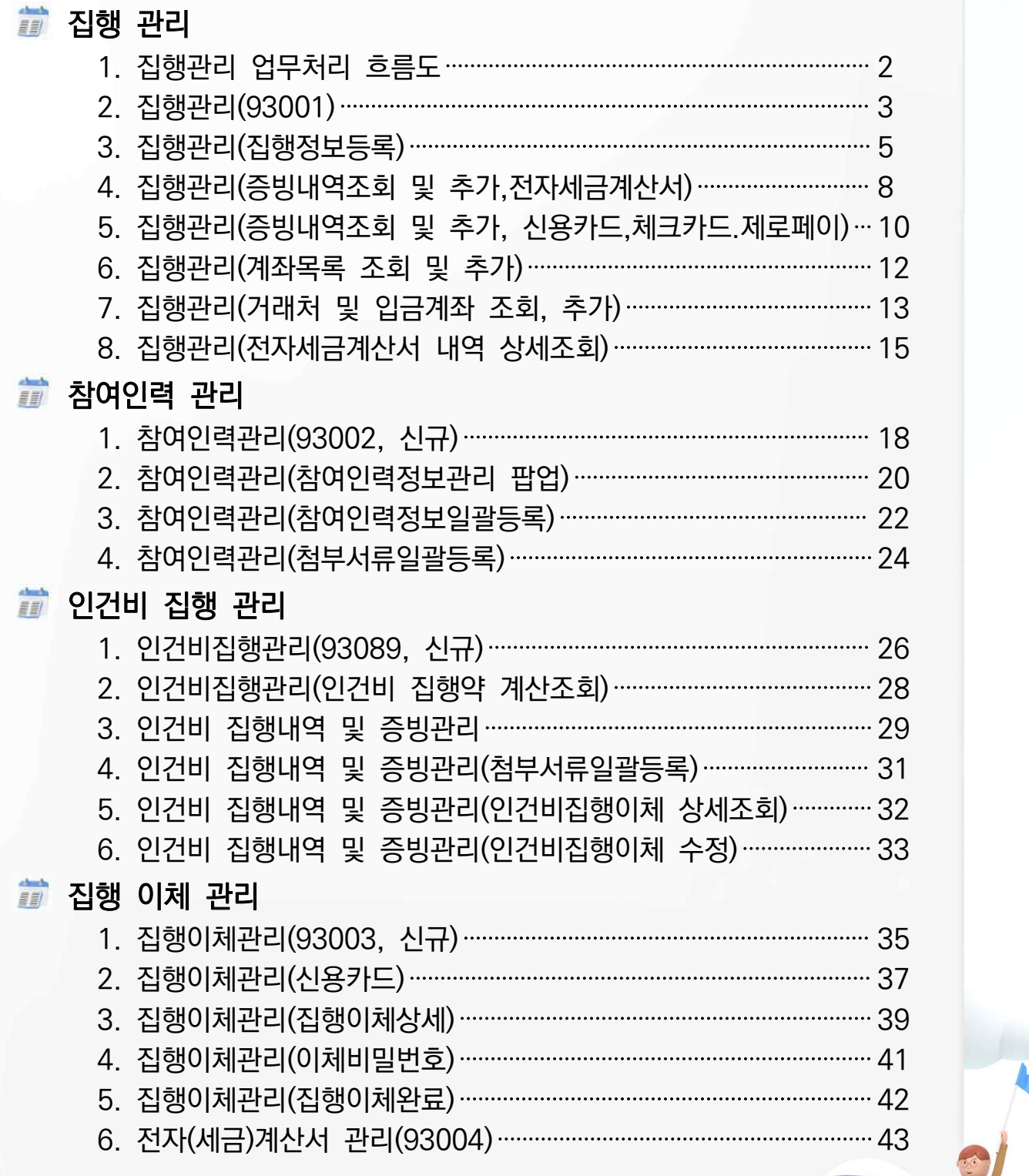

 $\left( \begin{array}{c} 1 \end{array} \right)$ 

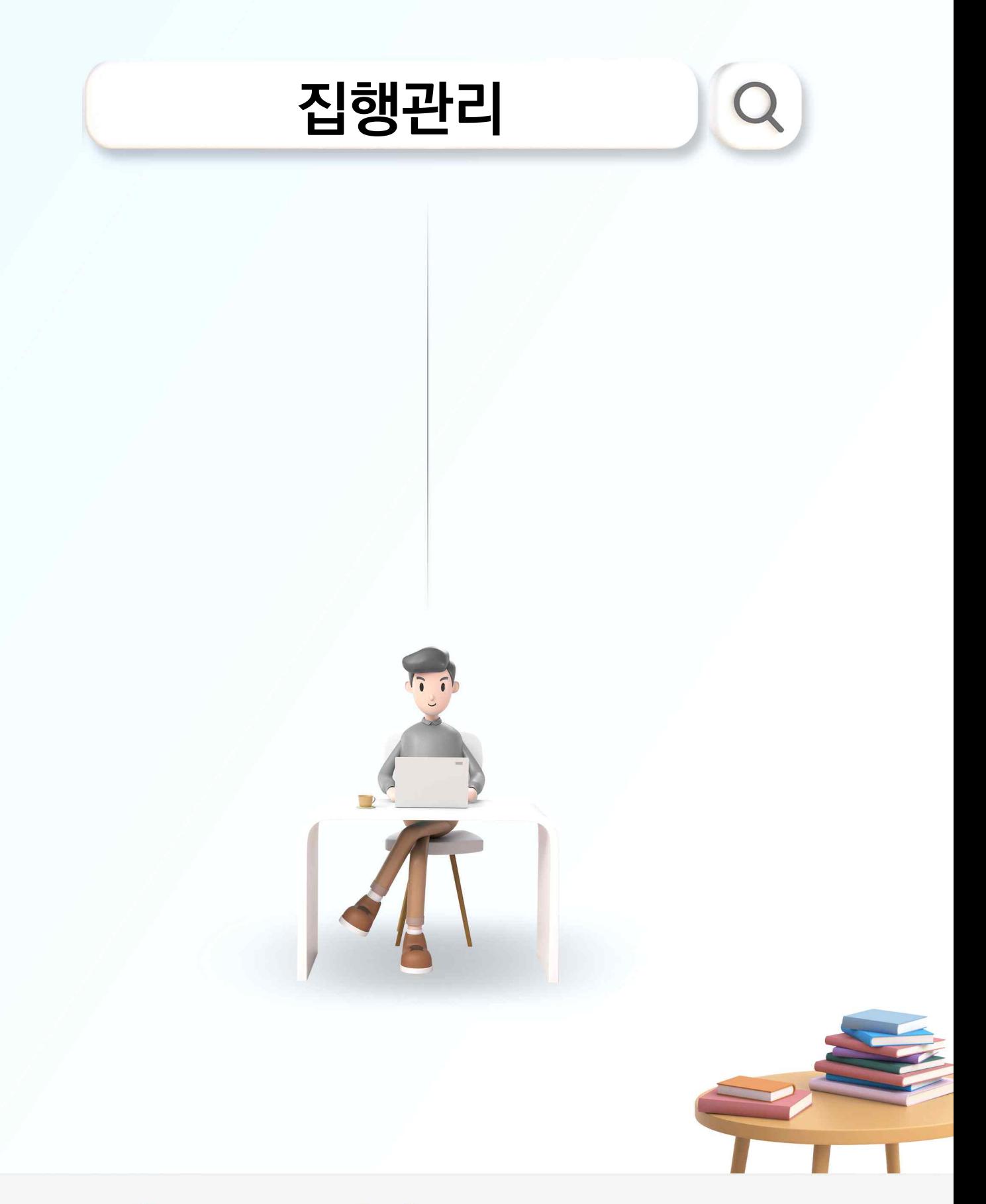

VICLID 한국지역정보개발원 ● 행정안전부

## **집행관리 방법**

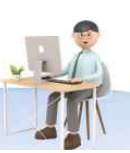

### 1. 집행관리 업무처리 흐름도

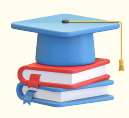

수행중인 보조사업이 종료되었을 때 더 이상 집행할 내용이 없음을 확인하는 화면.<br>집행마감은 집행이 더 이상 불가능 하도록 하며 상위 기관으로 집행실적을 검토할 수 있도록 제출하는 기능을 함.

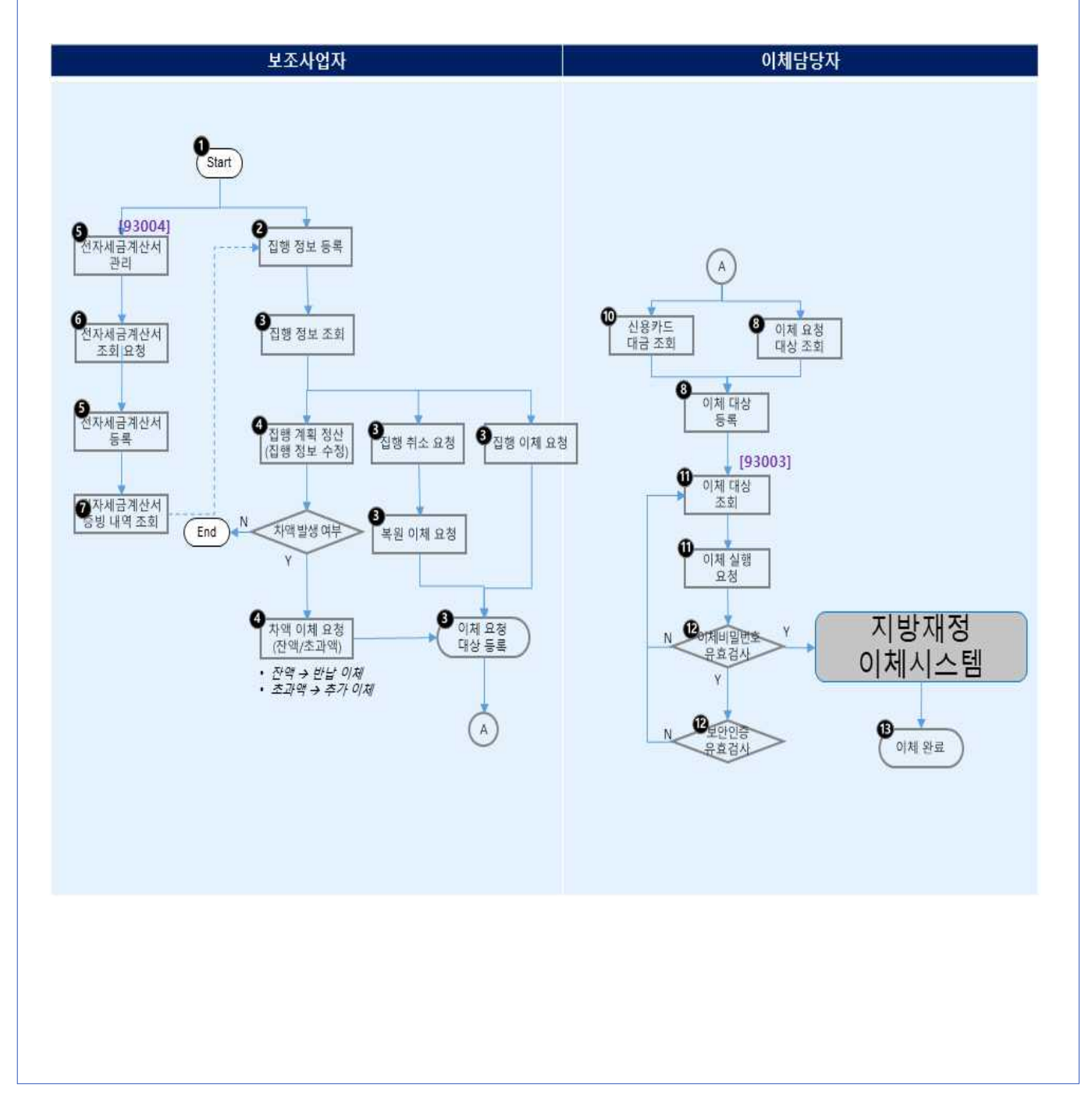

## **집행관리 방법**

#### 2. 집행관리(93001)

- 화면위치 집행관리 → 집행관리 → 집행관리
- · 선행업무 기관정보 및 사용자정보 등록, 보조사업선정, 자치단체교부결정
- · 작업시기 집행마감 전(수행사업종료 내)
- ·· 후속업무 집행마감, 집행정산

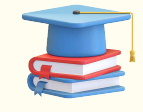

보조사업에 사용한 집행내용에 대한 정보를 신규 등록, 삭제, 이체요청, 복원요청 (이체거래의 거래정보 변경)등의 기능 제공하는 화면입니다.

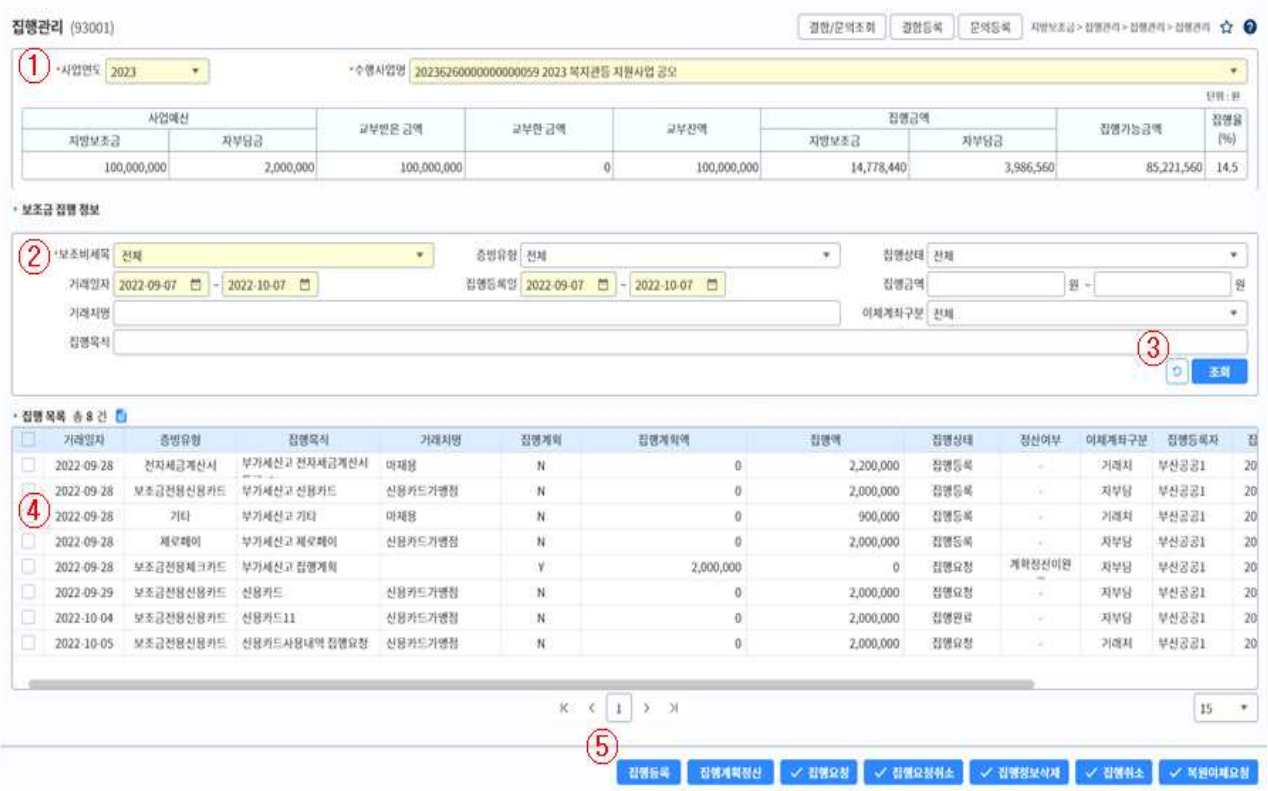

- ① 수행중인 보조사업의 사업연도와 수행사업명을 선택하여 사업예산, 교부금액, 집행금액 확인합니다.
- ② 수행중인 보조사업에 등록된 집행정보를 조회하기 위한 조회조건입니다.
- ③ 조회조건과 일치하는 집행정보를 조회할 경우 [조회] 버튼 선택. 조회조건을 초기화 할 경우 [초기화] 버튼 선택.

④ 조회조건과 일치하는 목록을 확인하고 집행정보에 대한 상세내용을 조회하려면 집행건 선택 후 더블 클릭하여 [집행 정보 조회] 화면으로 이동합니다.

⑤ 집행정보에 대한 처리 버튼 목록입니다.

- - ▸ 집행등록 : 신규 집행정보 등록 시 사용합니다.
	- ▸ 집행요청 : 집행정보 등록 후 '이체담당자'에게 요청하기 위해 사용합니다. 예치형 : 보조금예치계좌 → 자부담계좌 → 자부담계좌순으로 이체 됩니다. 비예치형 : 집행 결과에 대해서만 등록하고 요청할 필요는 없습니다.
	- ▸ 집행요청취소 : 이체담당자에게 요청한 집행정보를 취소하기 위해 사용합니다.
	- ▸ 집행정보삭제 : 이체요청이 이루어지지 않은 집행정보 삭제 시 사용합니다.
	- ▸ 집행취소 : 이체담당자가 이체를 완료 한 후 복원이체요청을 하기 위해 사용합니다.
	- ▶ 복원이체요청 : 자부담계좌 → 보조금예치계좌로 복원이체 하기 위해 사용합니다.

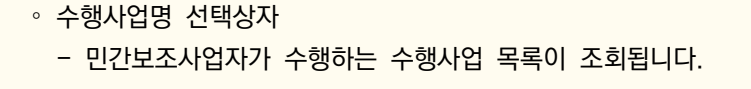

∘ 수행사업별 금액

- 사업예산 : 수행사업별 재원조달 금액
- (광역+기초) / 자부담금
- 교부금액 : 수행사업별 예산집행계획 금액 보조비세목 금액의 합
- 집행금액 : 교부된 금액 중 집행등록 -> 이체실행 되지 않고 삭제되거나, 복원되지 않은 집 행건을 뺀 금액
- 집행가능금액 : 교부된 금액 중 집행등록 후 이체 가능한 금액

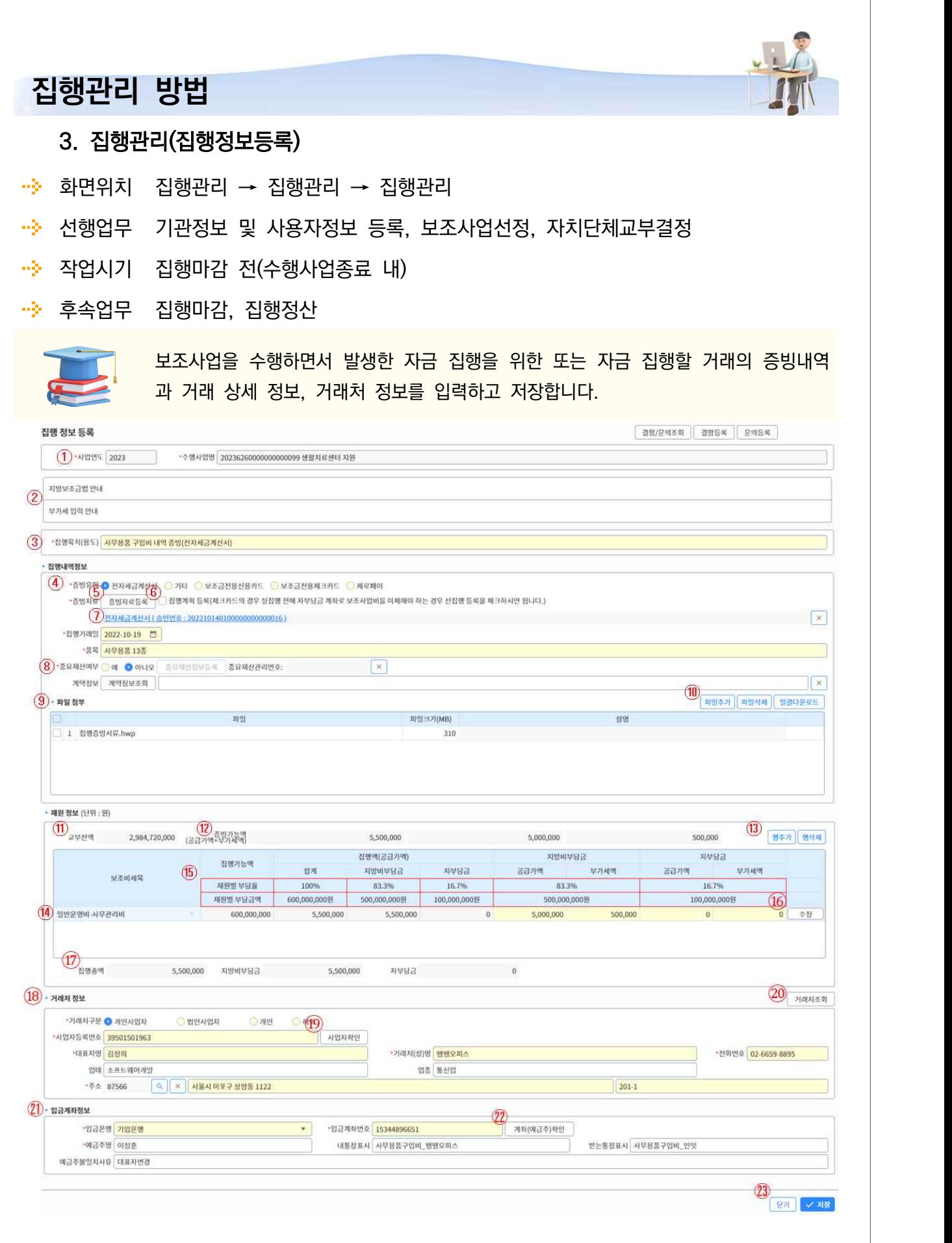

- ① 집행관리 화면에서 선택한 사업연도, 수행사업명을 확인합니다.
- ② 집행정보 등록을 위한 '지방보조금법', '부가세입력방법' 안내 창입니다.
- ③ 집행등록을 하는 필수 항목입니다.
- ④ 집행정보를 등록할 수 있는 증빙유형입니다.
	- ▸ 전자세금계산서 : 국세청을 통해 제공 받은 자료를 활용합니다.
	- ▸ 신용카드/체크카드/제로페이 : 금융사를 통해 제공 받은 자료를 활용합니다.
- ⑤ '④'에서 선택한 증빙유형에 따른 내역을 조회할 수 있는 내역조회화면을 호출합니다.
- ⑥ 체크카드, 제로페이의 경우 실집행 전에 자부담금 계좌로 보조사업비를 이체해야 하는 경우 사용.

#### ▸ 집행계획

- ⑦ 집행정보에 등록된 증빙내역 정보를 표시합니다.
	- ▸ 전자세금계산서번호 : 국세청 제공 자료 내역 및 사용내역 조회 가능합니다.
	- ▸ 카드승인번호 : 금융사 제공 자료 내역 및 카드정보 조회 가능합니다.
- ⑧ 집행정보 등록에 사용할 중요재산을 추가 또는 중요재산 등록을 위해 사용합니다.
- ⑨ 집행정보 등록에 사용할 계약정보를 조회하여 추가하기 위해 사용합니다.
- ⑩ 집행정보 등록에 사용할 첨부파일 추가, 삭제, 다운로드 기능입니다.
- ⑪ 집행정보 등록 시 사용할 수 있는 수행사업 교부 잔액입니다.
	- ▸ 교부잔액 : 재원별 집행계획액 중 승인된 총 교부액입니다.
- ⑫ 전자세금계산서, 카드내역 선택 시 집행정보에 사용하여 증빙할 수 있는 증빙가능금액입니다.
	- ▸ 증빙가능액 = 공급가액 + 부가세액.
- ⑬ 재원정보를 등록할 수 있는 추가, 삭제 기능입니다.
- ⑭ 수행사업에서 사용할 수 있는 보조비세목 목록을 조회합니다.
	- ▸ 보조비세목 : 사업계획 시 입력하여 최종 검토 완료시 등록된 재원 목록에서 조회합니다.

⑮ '⑭'에서 선택한 세목에 대한 재원별 부담률, 부담금액을 조회합니다.

- ▸ 재원별 부담율 : 재원의 지방비부담금, 자부담금 비율.
- ▸ 재원별 부담금액 : 재원의 지방비부담금, 자부담금 금액.
- ※ 빨간색 재원별 부담정보를 확인 후 보조비세목의 지방비부담금, 자부담금을 입력. 금액이 초과하 는 경우 집행정보 등록 불가합니다.
- ⑯ 입력한 보조비세목과 지방비부담금, 자부담금 금액의 등록 여부를 확인하는 버튼입니다.
- ⑰ 증빙내역에 맞게 입력된 재원정보의 총금액입니다.
	- ▸ 집행총액 = 지방비부담금 + 자부담금.
- ⑱ 집행한 거래처에 대한 정보. 국세청(전자세금계산서 내역), 금융사(카드사용 내역)에서 연계 받은 정보 가 기본 조회되며, 정보 누락 시 직접 입력해야 합니다.
- ⑲ 입력한 사업자번호가 정상적인 사업자인지 확인할 수 있는 기능입니다.
	- ▸ 사업자확인 선택 시 국세청연계를 통해 실제 정보와 동일한지 확인 가능합니다.
- ⑳ 집행정보 등록 시 사용할 거래처정보를 조회하여 추가할 수 있는 팝업화면을 호출합니다.
- ㉑ 집행정보에 대한 금액을 이체 처리할 거래처의 입금계좌 정보입니다.
- ㉒ 입력한 계좌와 예금주가 일치하는지 확인할 수 있는 기능입니다.
	- ▸ 계좌(예금주)확인 선택 시 금융사 연계를 통해 실제 정보와 동일한지 확인.
	- ※ 거래처정보의 대표자명과 예금주명이 일치하지 않을 경우 불일치사유 입력란이 활성화 되고,<br><br>사유 입력 후 집행정보 저장이 가능합니다.

㉓ 집행정보등록 화면에 사용되는 집행상태별 버튼 항목입니다.

- ▸ 닫기 : 현재 열려 있는 집행정보등록 화면을 죵료합니다.
- ▸ 집행정보삭제 : 현재 집행상태가 '등록' 상태일때 삭제처리가 가능합니다.
- ▶ 집행요청취소 : 현재 집행상태가'집행요청'상태일 때 이체담당자에게 요청한 집행정보 취소 처리합니다.
- ▸ 집행취소 : 현재 집행상태가 '집행완료' 상태일 때 이체가 완료된 집행정보를 취소 처리합니다.
- ▸ 저장 : 입력한 집행정보를 저장합니다.
- ▸ 수정 : 현재 집행상태가 '등록'이거나, 정산검토결과가 '보완요청' 일 때 집행정보를 수정할 수 있도록 합니다.
- ▶ 집행요청 : 현재 집행상태가'등록'상태일 때 이체실행을 위해 이체담당자에게 요청합니다.
- ▶ 추가이체요청 : 집행계획 등록 후 집행계획정산을 통해 집행정보가 증빙완료 된 경우

이체담당자에게 지방비부담금 추가이체요청할 수 있습니다.

※ 보조금예치계좌 → 자부담계좌

▶ 반납이체요청 : 집행계획 등록 후 집행계획정산을 통해 집행정보가 증빙완료 된 경우 이체담당자에게 지방비부담금 반납이체요청할 수 있습니다.

※ 자부담계좌 → 보조금예치계좌

 ▸ 복원이체요청 : 현재 집행상태가 '집행취소' 상태일 때 이체담당자에게 복원요청처리할 수 있습니다.

※ 보조금예치계좌 → 자부담계좌

#### **집행관리 방법** 4. 집행관리(증빙내역조회 및 추가,전자세금계산서) 화면위치 집행관리 → 집행관리 → 집행관리 선행업무 기관정보 및 사용자정보 등록, 보조사업선정, 자치단체교부결정 ·· 작업시기 집행마감 전(수행사업종료 내)  $\rightarrow \gg$ 후속업무 집행마감, 집행정산 보조사업을 수행하면서 발생한 집행거래의 거래처 전자세금계산서 목록을 조회하는 화면입니다. 전자(세금)계산서 조회  $\times$ 승인변호 거래처명  $\left( \mathbf{1}\right)$ 사업자등록번호 \*작성일자 2022-07-22 0 ~ 2022-10-19 0 圣鲜  $(3)$  > 전자(세금)계산서목록 총 7 건  $\left( 4\right)$  기증빙금액  $(5)$  synset 전자(세금)계산서 내역 공급가액 보가세에 고급가에 합계액 보가세에 **MARINE** 자서의 승인버호 공급가액 5,000,000  $20221014 - 01000000 \cdot 00000013$ 5,500,000 5,000,000 500,000 500,000  $\mathbf{0}$ 0 2022-09-23 전자 20221014-01000000-00000014 5,500,000 5,000,000 500,000  $\bf{0}$  $\bf 0$ 5,000,000 500,000 2022-09-26 전지 m. 20221014-01000000-00000015 5,500,000 5,000,000 500,000  $\overline{0}$  $\ddot{\mathbf{0}}$ 5,000,000 500,000 2022-09-01 30  $20221014-01000000-00000016$ 5,500,000 500,000  $\mathfrak o$  $\overline{0}$ 5,000,000 500,000 2022-09-01 전지 5,000,000 20221014-01001000-00000416 5,000,000 5.000.000  $\overline{0}$  $\theta$  $\overline{0}$ 5,000,000  $0$  2022-09-01 对 20221014-01001000-00000516 5,000,000 5,000,000  $\sigma$  $\mathbf{0}$  $\bf 0$ 5,000,000  $0$  2022-09-01 전지 同 20221014-01001000-00000616 5,000,000 5,000,000  $\theta$ o  $\ddot{\mathbf{0}}$ 5,000,000  $0$  2022-09-01 전지  $K \left( \left[ \begin{array}{ccc} 1 & 0 \\ 0 & 1 \end{array} \right]$   $\left[ \begin{array}{ccc} 0 & 0 \\ 0 & 1 \end{array} \right]$ 15 ٠ **Q 증빙등록 안내** • 증빙등록하시면 재원정보에 증빙가능액이 적용됩니다. (수정 가능)  $(6)$ 닫기 확인 ① 국세청으로부터 연계받은 전자세금계산서 내역을 조회하기 위한 조회조건입니다.

- ② 조회조건과 일치하는 전자세금계산서 정보를 조회할 경우 [조회] 버튼을 선택합니다. 조회조건을 초기 화할 경우 [초기화] 버튼을 선택합니다.
- ③ 조회조건과 일치하는 전자세금계산서 목록입니다.
- ④ 전자세금계산서를 통해 이전에 증빙된 금액입니다.
- ⑤ 전자세금계산서로 증빙할 수 있는 금액입니다.
- ⑥ 전자세금계산서 조회 화면에 사용되는 버튼 항목입니다.
	- ▸ 닫기 : 전자세금계산서 조회화면 종료합니다.
	- ▸ 확인 : 선택한 전자세금계산서 승인번호와 금액을 [집행정보등록] 화면으로 전달합니다.

#### **집행관리 방법** 5. 집행관리(증빙내역조회 및 추가, 신용카드,체크카드.제로페이) 화면위치 집행관리 → 집행관리 → 집행관리 ·· 선행업무 기관정보 및 사용자정보 등록, 보조사업선정, 자치단체교부결정 · 참 작업시기 집행마감 전(수행사업종료 내) ·· 후속업무 집행마감, 집행정산 보조사업에 사용한 집행내용에 대한 거래 증빙 정로로 사용될 보조금전용카드 사용 내역을 조회하는 팝업 화면입니다.(거래정보는 매일 카드사로부터 제공받습니다.)보조금전용 신용카드 사용내역  $\times$ 1 사업연도 2023 수행사업명 20236260000000000099 생활치료센터 지원  $(2)$  카드번호 ¥ 거래일자 2022-07-22 0 - 2022-10-19 0 3 승인번호 가맹정명 o. 图 4 > 목록 총3건 面 카드버호 기래일자 가맹점명 결제금액 승인버호 1361789603200689 2022-10-03 미래현수악 2022100303000 8,800,000 1361789603200689 2022-10-05 삼성철강 11,000,000 2022100502000  $\Box$ 1361789603200689 2022-10-05 GS25 2,200,000 2022100601000  $K \mid \zeta \mid 1$  > > 15  $\overline{\phantom{a}}$ Q 카드 사용 내역 안내 • 카드 사용 내역은 사용일로부터 1~3일 후에 조회가 가능합니다. 기간이 경과되어도 조회가 되지 않으면 해당 카드사에 문의하시기 바랍니다.  $(5)$ 닫기 확인

- ① 집행관리 화면에서 선택한 사업연도, 수행사업명을 확인합니다.
- ② 금융사로부터 연계받은 카드사용 내역을 조회하기 위한 조회조건입니다.
- ③ 조회조건과 일치하는 카드내역 정보를 조회할 경우 [조회] 버튼을 선택합니다. 조회조건을 초기화할 경우 [초기화] 버튼을 선택합니다.
- ④ 조회조건과 일치하는 목록입니다.
- ⑤ 보조금전용카드 사용내역 화면에 사용되는 버튼 항목입니다.
	- ▸ 닫기 : 보조금전용카드 사용내역 화면 종료합니다.
	- ▸ 확인 : 선택한 카드승인번호와 금액을 [집행정보등록] 화면으로 전달합니다.

## **집행관리 방법**

#### 6. 집행관리(계좌목록 조회 및 추가)

- 화면위치 집행관리 → 집행관리 → 집행관리
- · 천행업무 기관정보 및 사용자정보 등록, 보조사업선정, 자치단체교부결정
- · 추 작업시기 집행마감 전(수행사업종료 내)
- ·· 후속업무 집행마감, 집행정산

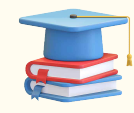

보조사업에 사용한 자금거래의 집행내역에 근거가 되는 계약정보를 등록하기 위해 조회하는 팝업 화면입니다.

#### 계약목록

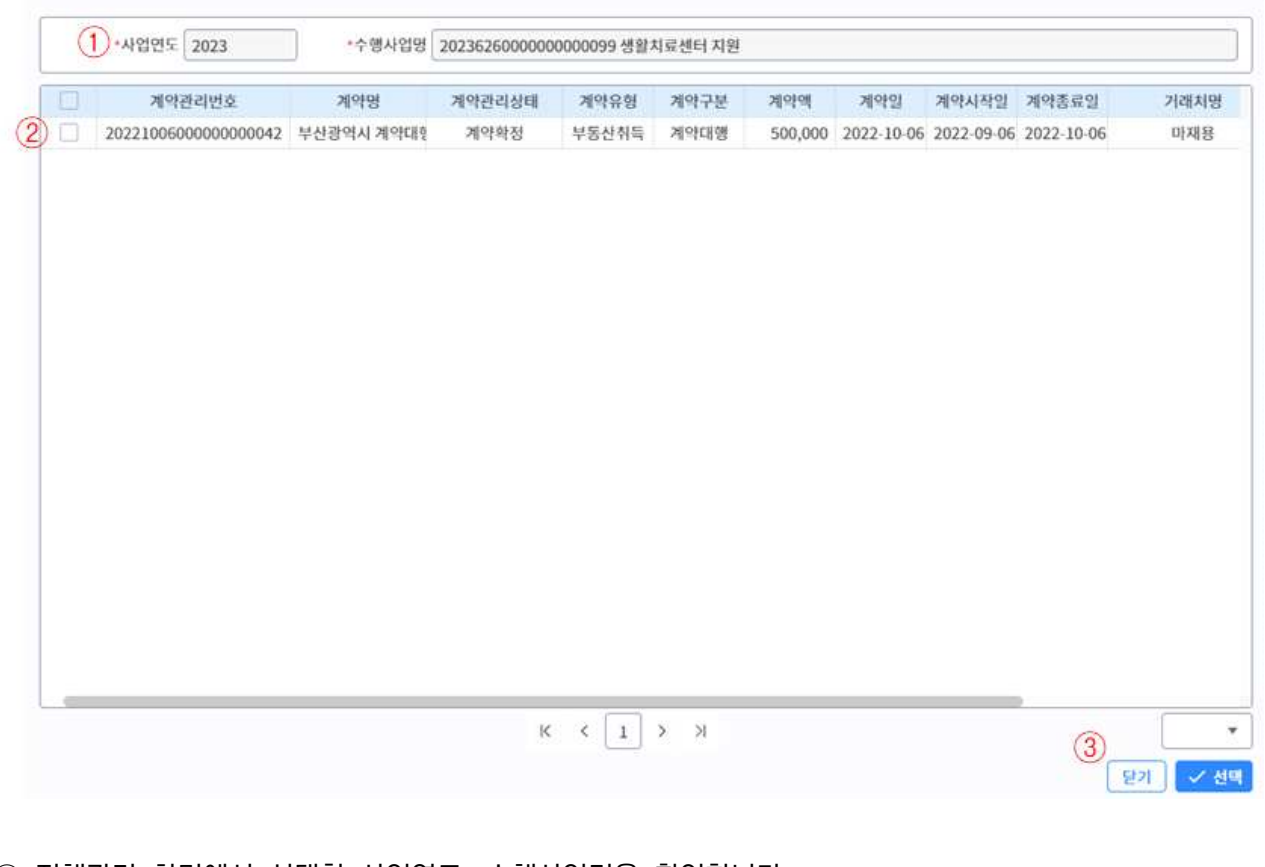

① 집행관리 화면에서 선택한 사업연도, 수행사업명을 확인합니다.

② [거래처 계약관리] 화면을 통해 등록하여 '계약확정' 된 계약목록입니다.

③ 계약목록 화면에 사용되는 버튼 항목입니다.

- ▸ 닫기 : 계약목록 화면 종료.
- ▸ 확인 : 선택한 계약관리번호를 [집행정보등록] 화면으로 전달.

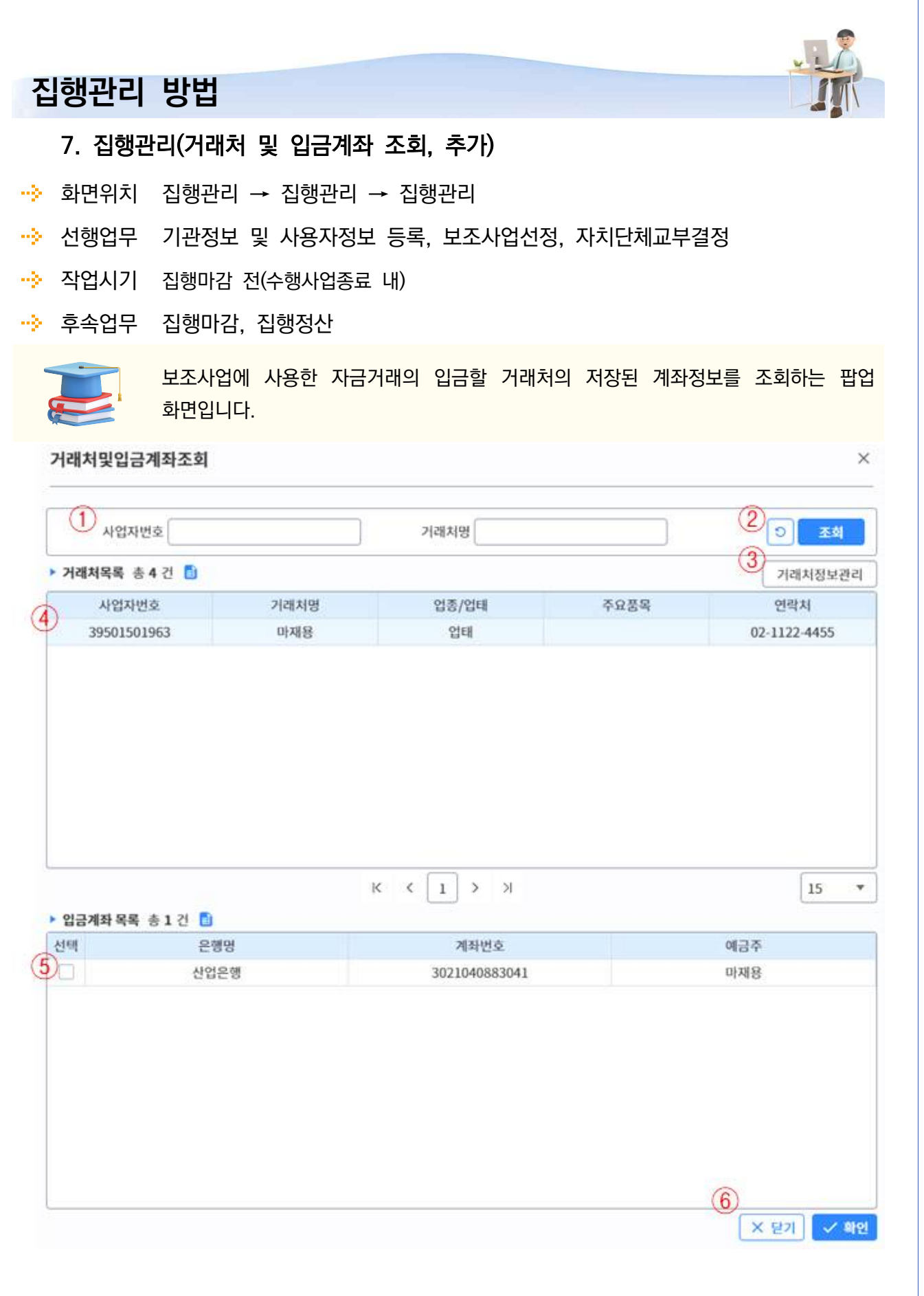

- 
- ① 등록되어있는 거래처를 조회하기 위한 조회조건입니다.<br>② 조회조건과 일치하는 거래처정보를 조회할 경우 [조회] 버튼을 선택합니다. 조회조건을 초기화할 경우 [초기화] 버튼을 선택합니다.
- ③ 자주 거래하는 거래처정보를 관리하기 위해 [자주쓰는 사업자 정보] 화면을 호출합니다.
- ④ 조회조건과 일치하는 거래처 목록입니다.
- ⑤ 선택한 거래처에 해당하는 입금계좌 목록입니다.
- ⑥ 거래처 및 입금계좌 조회화면에 사용되는 버튼 항목입니다.
	- ▸ 닫기 : 거래처 및 입금계좌조회 화면 종료.
	- ▸ 확인 : 선택한 거래처정보나 입금계좌정보를 [집행정보등록] 화면으로 전달.

#### **집행관리 방법** 8. 집행관리(전자세금계산서 내역 상세조회) 화면위치 집행관리 → 집행관리 → 집행관리 ·· 선행업무 기관정보 및 사용자정보 등록, 보조사업선정, 자치단체교부결정 · 참 작업시기 집행마감 전(수행사업종료 내) ·· 후속업무 집행마감, 집행정산 보조사업에 사용한 집행내용에 대한 정보를 신규 등록, 삭제, 이체요청, 복원요청 등의 기능을 통해 관리.전자(세금)계산서 증빙 등록 내역 조회 팝업  $\times$ 1 > 전자(세금)계산서 내역 승인번호 2022101401000000000000013 작성일 2022-09-23 업태/종목 소프트웨어개발 사업자등록번호 39501501963 공급자 상호 전자세금거래처 대표자명 주소 87566 서울시 마포구 상암동 1122  $(2)$  धमन्न 5,500,000 공급가액 5,000,000 부가세 500,000  $\circled{3}$ 품목 규격 수량 단가 합계액 공급가액 부가세 비교 사무용품  $\eta$ 1,100,000 1,100,000 1,000,000 100,000  $\mathbf{I}$ 사무용품 계  $\mathbf{r}$ 1,100,000 1,100,000 1,000,000 100,000 사무용품 項  $\mathbf{I}$ 220,000 220,000 200,000 20,000 사무용품 M  $\overline{1}$ 220,000 220,000 200,000 20,000  $(4)$  · 증빙현황 기증빙액 증빙가능액 부가세액 공급가액 부가세액 공급가액 5,000,000 원 500,000 원 0 원  $0<sup>94</sup>$  $(5)$  > 중빙내역목록 총 1건 기집행액 사업명 편성목 집행용도(목적) 집행등록일 집행정보조회 공급가액 부가세액  $(6)$ 생활치료센터 지원 여비-국내여비 부가세미신고 전자세금계산서 5,000,000 500,000 2022-10-18 本朝  $K \left( \left. \begin{array}{c|c} 1 & 0 \end{array} \right. \right)$ 15  $\overline{\phantom{a}}$ 닫기

- ① 전자세금계산서 승인번호 기준의 상세정보입니다.
- ② 전자세금계산서의 총금액입니다.
	- ▸ 총금액 = 공급가액 + 부가세액.
- ③ 승인번호에 해당하는 건별 사용내역입니다.
- ④ 전자세금계산서 증빙현황 금액입니다.
	- ▸ 기증빙액 : 집행정보등록을 통해 전자세금계산서의 증빙이 완료된 금액. ※ '②'의 총금액 – 전자세금계산서 증빙가능액.
	- ▸ 증빙가능액 : 집행정보등록을 통해 증빙이 완료된 금액을 제한금액. ※ '②'의 총금액 – 전자세금계산서 승인번호로 등록된 집행금액.
- ⑤ 조회한 전자세금계산서 승인번호로 등록된 집행목록입니다.
- ⑥ 증빙내역목록에서 조회된 집행정보의 상세조회를 위해 [집행정보등록] 화면을 호출합니다.
- ⑦ 전자세금계산서 내역 조회 화면에 사용되는 버튼 항목입니다.
	- ▸ 닫기 : 전자세금계산서 내역조회화면 종료.

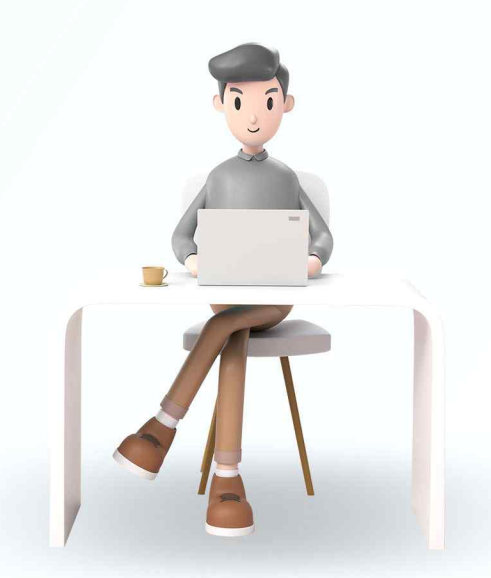

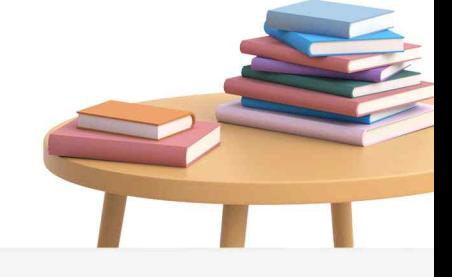

VICLID 한국지역정보개발원 ● 행정안전부

### 1. 참여인력관리(93002, 신규)

화면위치 지방보조금 → 집행관리 → 집행관리 → 참여인력관리

- · · 선행업무 -
- ··<mark>·</mark>› 작업시기 인건비집행을 위한 참여인력을 등록할때
- ·· 후속업무 인건비집행관리 및 집행이체

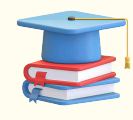

진행중인 지방보조사업의 인건비 집행등록을 위한 참여인력의 기초 정보를 등록,<br>수정, 삭제 작업을 수행할 수 있습니다.<br>등록된 참여인력의 인건비집행 등록을 진행하기 위해서 집행가능 금액

(교부잔액-지방보조금 집행금액)이 필요합니다.

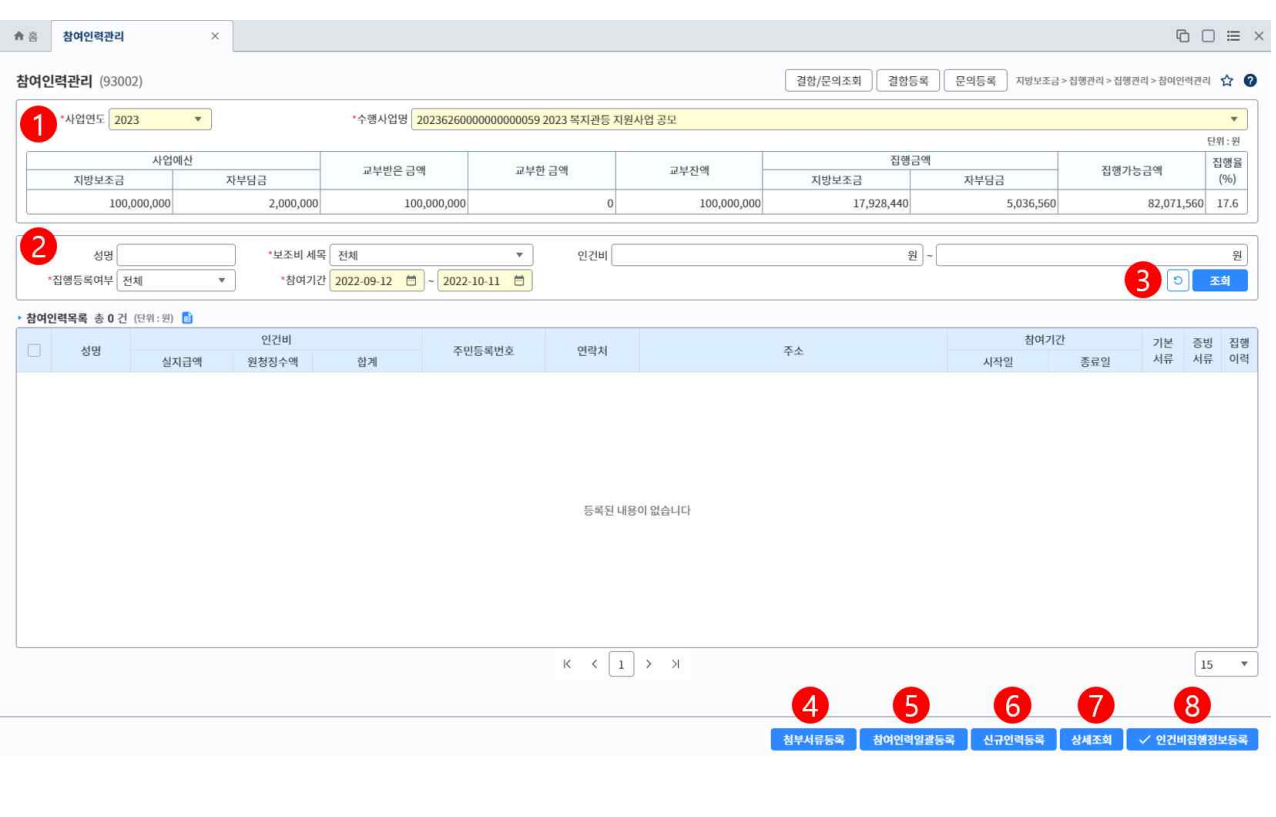

① 선택한 사업연도 및 수행사업의 사업예산, 교부금액, 집행금액, 집행가능금액, 집행율이 조회됩니다. ② 참여인력 조회시 성명, 보조비세목, 인건비, 집행등록여부, 참여기간으로 조회조건을 선택/입력하여

설정합니다.

- ③ [조회] 버튼 클릭시 하단의 참여인력목록에 참여인력이 조회됩니다.
- 다른 조회조건의 자료를 조회하려면 <mark>[초기화]</mark> 버튼을 클릭.
- ④ 조회된 참여인력목록의 참여인력 정보를 선택한 후, [첨부서류등록] 버튼을 클릭하여 첨부서류정보를 등록, 수정, 삭제합니다.
- ⑤ 다수의 참여인력정보를 등록하는 경우, [참여인력일괄등록] 버튼을 클릭하여 다수의 신규인력정보를 등록합니다.
- ⑥ 선택한 보조사업의 등록되지 않은 참여인력을 등록하는 경우, [신규인력등록] 버튼을 클릭하여 신규정 보를 입력하여 등록합니다.
- ⑦ 조회된 참여인력목록의 참여인력 정보를 선택한 후, [상세조회] 버튼을 클릭하여 참여인력정보를 수 정, 삭제합니다.

### 2. 참여인력관리(참여인력정보관리 팝업)

화면위치 지방보조금 → 집행관리 → 집행관리 → 참여인력관리

- · · 선행업무 -
- ··<mark>·</mark>› 작업시기 인건비집행을 위한 참여인력을 등록할때
- ·· 후속업무 인건비집행관리 및 집행이체

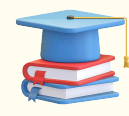

진행중인 지방보조사업의 인건비 집행등록을 위한 참여인력의 기초 정보를 등록,<br>수정, 삭제 작업을 수행합니다.<br>등록된 참여인력의 인건비집행 등록을 진행하기 위해서 집행가능 금액

(교부잔액-지방보조금 집행금액)이 필요합니다.

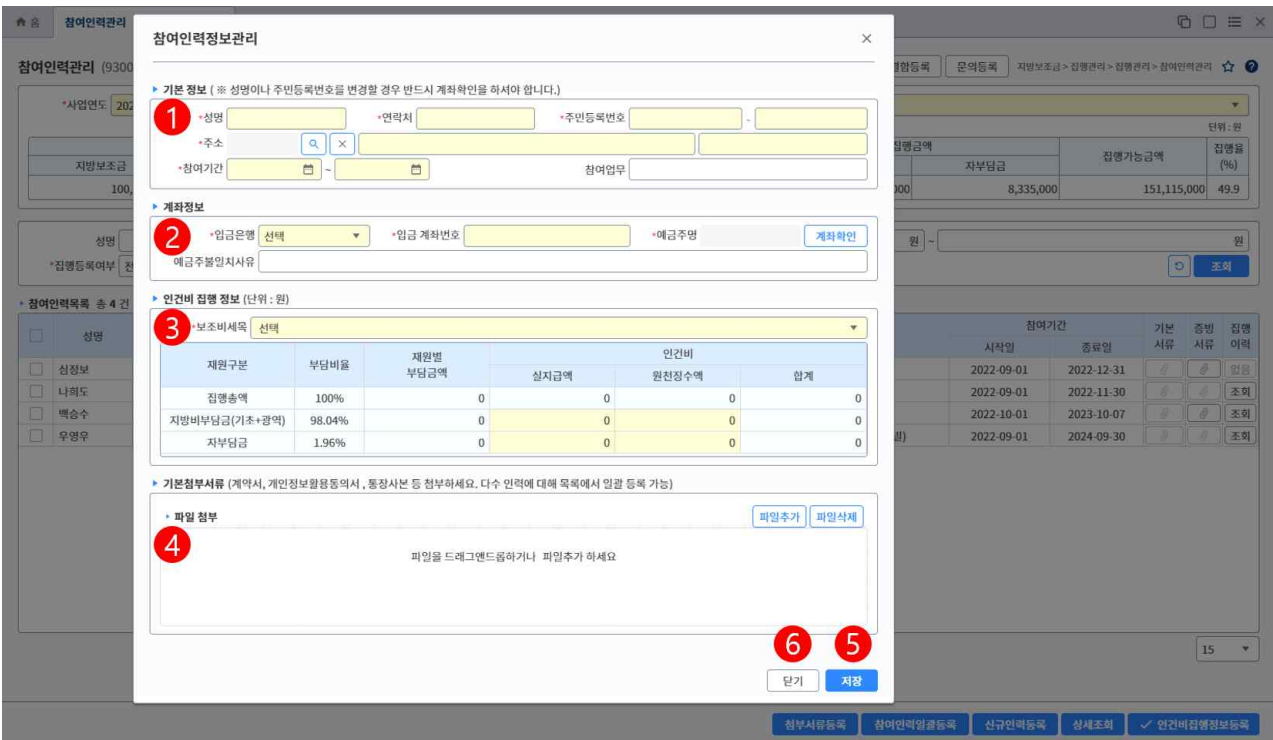

① 참여인력의 기본정보인 성명, 연락처, 주민등록번호 등의 정보를 입력합니다.

② 참여인력의 인건비 집행이체를 위한 계좌 정보를 입력 후 [계좌확인] 버튼을 클릭하여 예금주명을 확 인하며, 참여인력 성명과 예금주명이 불일치한 경우 사유내용을 필수입력해야 합니다.

- ③ 참여인력의 보조비세목과 인건비 금액 정보를 입력합니다.
- ④ 참여인력의 계약서, 개인정보활용동의서, 통장사본 등의 첨부서류를 등록합니다.
- ⑤ 참여인력의 필수적인 정보를 입력 후 [저장] 버튼을 클릭하여 등록합니다.
- ⑥ [닫기] 버튼을 클릭하여 팝업화면을 닫습니다.

### 3. 참여인력관리(참여인력정보일괄등록)

- 화면위치 지방보조금 → 집행관리 → 집행관리 → 참여인력관리
- · · 선행업무 -
- · 작업시기 인건비집행을 위한 참여인력을 등록할때
- · 후속업무 인건비집행관리 및 집행이체

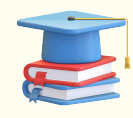

진행중인 지방보조사업의 인건비 집행등록을 위한 참여인력의 기초 정보를 등록,<br>수정, 삭제 작업을 수행합니다.<br>등록된 참여인력의 인건비집행 등록을 진행하기 위해서 집행가능 금액

(교부잔액-지방보조금 집행금액)이 필요합니다.

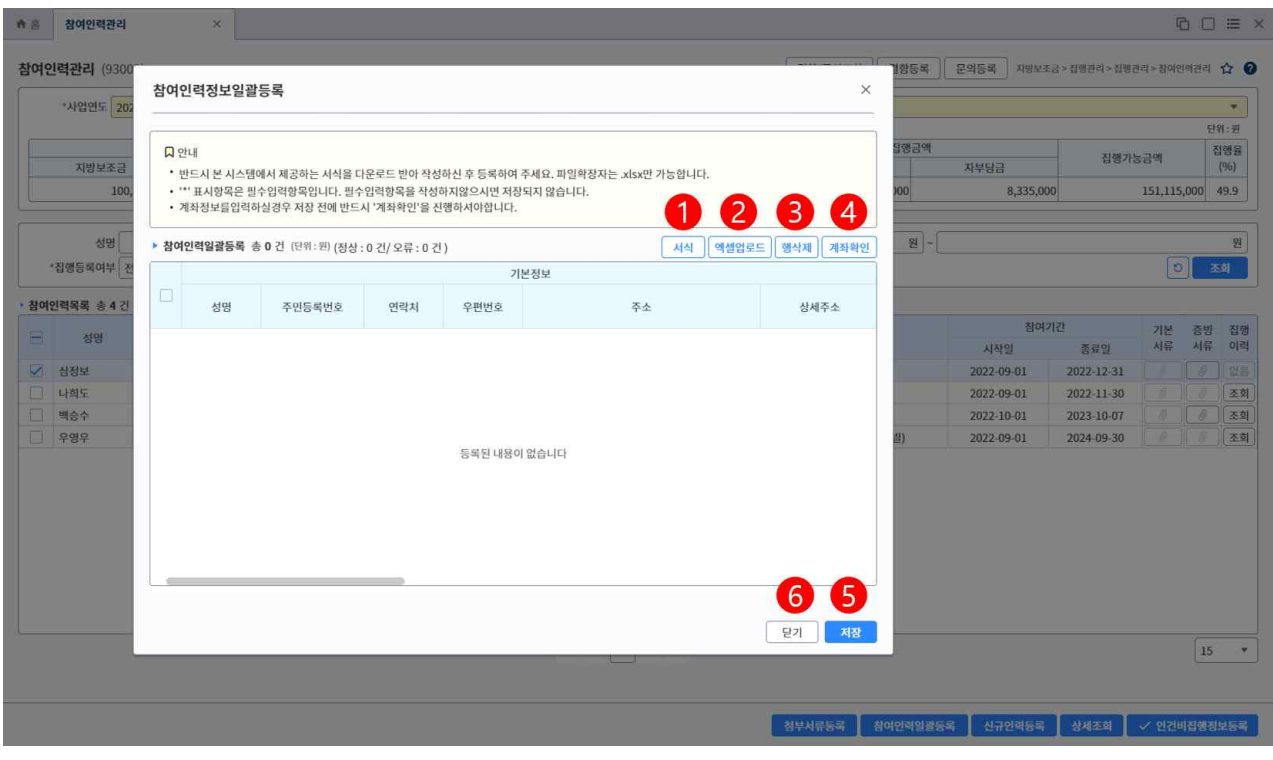

① [서식] 버튼을 클릭하여 참여인력 일괄등록을 위한 엑셀서식 파일을 다운로드합니다.

② 다운로드한 엑셀 서식에 참여인력 정보를 작성한 후 [엑셀업로드] 버튼을 클릭하여

작성한 엑셀파일을 업로드합니다.

- ③ 업로드된 참여인력정보 중 삭제할 정보를 선택한 후 [행삭제] 버튼을 클릭하여 목록에서 삭제합니다.
- ④ 업로드된 참여인력 정보의 계좌정보를 [계좌확인] 버튼을 클릭하여 검증합니다.
- ⑤ 업로드된 참여인력 정보를 [저장] 버튼을 클릭하여 등록합니다.
- ⑥ [닫기] 버튼을 클릭하여 팝업화면을 닫습니다.

#### 4. 참여인력관리(첨부서류일괄등록)

- 화면위치 지방보조금 → 집행관리 → 집행관리 → 참여인력관리
- · · 선행업무 -
- ··<mark>·</mark>› 작업시기 인건비집행을 위한 참여인력을 등록할때
- 후속업무 인건비집행관리 및 집행이체

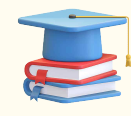

진행중인 지방보조사업의 인건비 집행등록을 위한 참여인력의 기초 정보를 등록,<br>수정, 삭제 작업을 수행합니다.<br>등록된 참여인력의 인건비집행 등록을 진행하기 위해서 집행가능 금액

(교부잔액-지방보조금 집행금액)이 필요함.

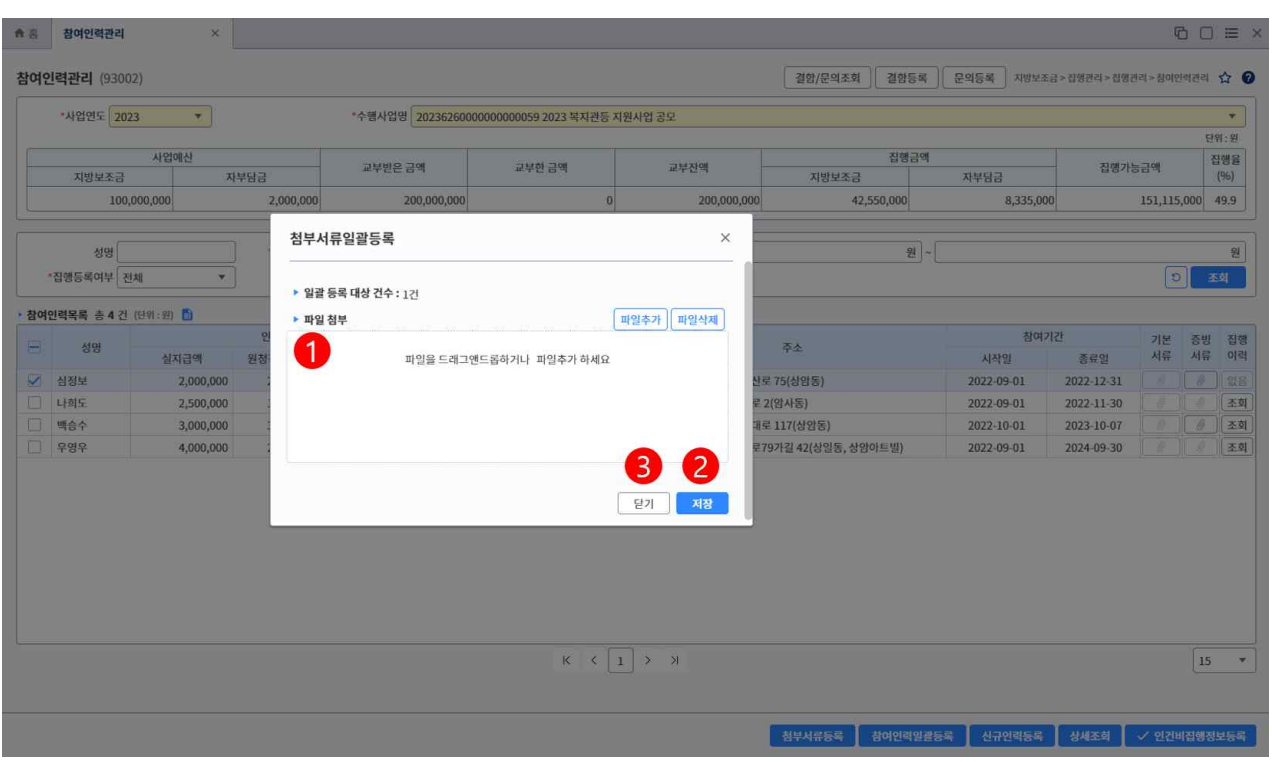

① 드래그앤드롭 방식 혹은 [파일추가], [파일삭제] 버튼을 클릭하여 첨부파일 정보를 수정합니다.

- ② 참여인력의 첨부파일 정보를 [저장] 버튼을 클릭하여 등록합니다.
- ③ [닫기] 버튼을 클릭하여 팝업화면을 닫습니다.

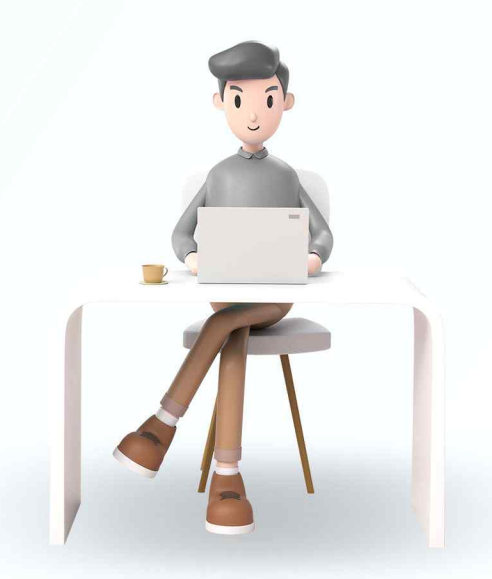

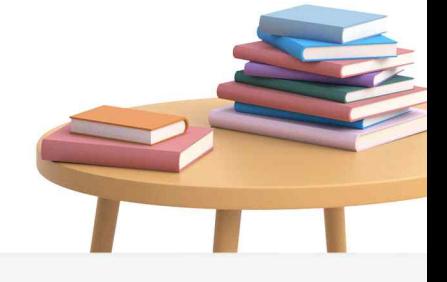

 $\overline{Q}$ 

VICLID 한국지역정보개발원  $\bigcirc$  행정안전부

#### 1. 인건비집행관리(93089, 신규)

- 화면위치 지방보조금 → 집행관리 → 집행관리 → 인건비집행관리
- ·· 선행업무 참여인력관리의 인건비집행정보 등록
- ·· 작업시기 참여인력관리의 인건비집행정보 등록이 되었을때
- 후속업무 집행이체, 인건비집행내역 및 증빙관리

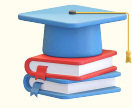

참여인력의 인건비집행등록을 진행한 정보들이 조회 가능하며, 집행이체를 위한 추가정보 등록하는 기능을 제공합니다.<br>집행등록 된 건에 대해서 집행요청 혹은 집행정보삭제가 가능하며, 집행요청 된 건에

대해서 집행요청취소가 가능합니다 .

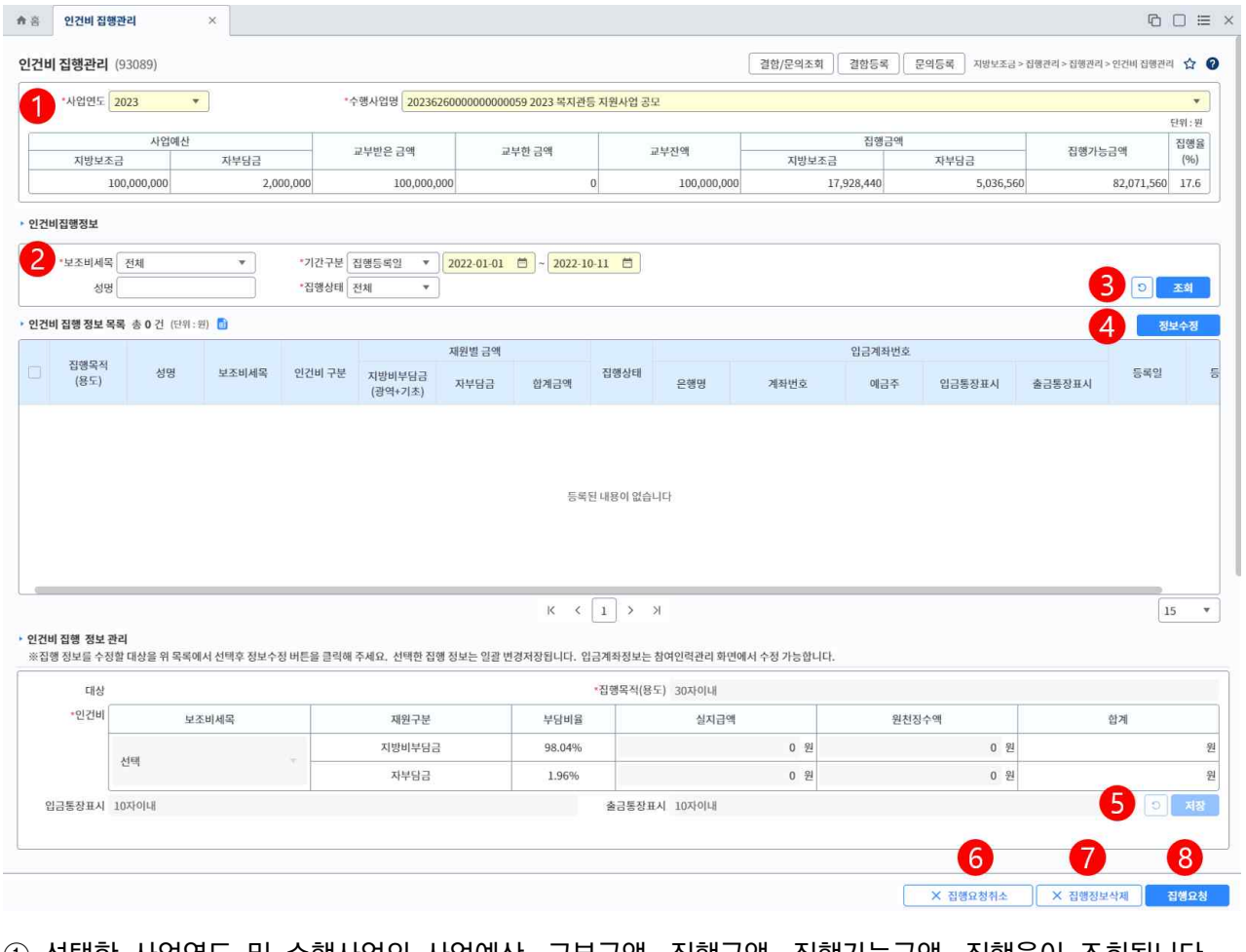

① 선택한 사업연도 및 수행사업의 사업예산, 교부금액, 집행금액, 집행가능금액, 집행율이 조회됩니다. ② 인건비집행 정보 조회시 보조비세목, 집행등록/요청 기간, 성명, 집행상태로 조회조건을 선택/입력하 여 설정합니다.

- ③ [조회] 버튼 클릭시 하단의 인건비집행정보목록에 인건비집행 정보가 조회됩니다.
- 다른 조회조건의 자료를 조회하려면 [초기화] 버튼을 클릭.
- ④ 인건비집행정보 목록의 집행등록 된 건에 대해서 추가정보를 입력하기 위해서 선택한 후 [정보수정] 버튼을 클릭하여 정보입력을 진행합니다.
- ⑤ 추가정보를 입력한 후 [저장] 버튼을 클릭하여 인건비 집행정보를 등록합니다.
- ⑥ 집행요청 된 건에 대해서 정보수정이 필요한 경우 인건비집행 정보를 선택한 후, [집행요청취소] 버튼 을 클릭하여, 집행등록 상태로 변경합니다.
- ⑦ 집행등록 된 건에 대해서 삭제가 필요한 경우 인건비집행 정보를 선택한 후, [집행정보삭제] 버튼을 클릭하여, 집행정보를 삭제합니다.
- ⑧ 집행등록 된 건에 대해서 집행요청이 필요한 경우 인건비집행 정보를 선택한 후, [집행요청] 버튼을 클릭하여, 인건비 집행액 계산조회 화면을 호출합니다.

#### 2. 인건비집행관리(인건비 집행약 계산조회)

화면위치 지방보조금 → 집행관리 → 집행관리 → 참여인력관리

- · · 선행업무 -
- ··<mark>·</mark>› 작업시기 인건비집행을 위한 참여인력을 등록할때
- ·· 후속업무 인건비집행관리 및 집행이체

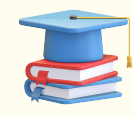

진행중인 지방보조사업의 인건비 집행등록을 위한 참여인력의 기초 정보를 등록,<br>수정, 삭제 작업을 수행합니다.<br>등록된 참여인력의 인건비집행 등록을 진행하기 위해서 집행가능 금액

(교부잔액-지방보조금 집행금액)이 필요합니다.

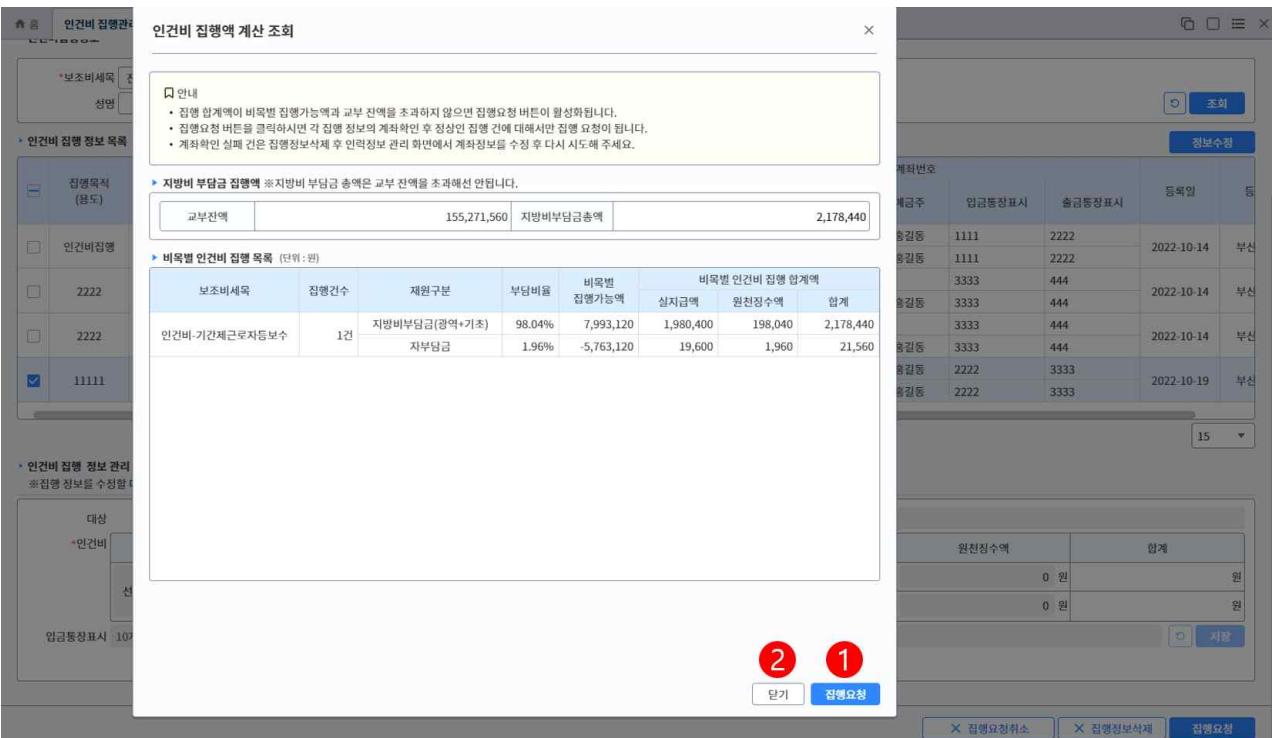

- ① 보조비세목별 인건비 집행액계산 정보가 조회되며, 버튼을 클릭하여 인건비집행 정보의 상태를 집행 요청 상태로 변경하여 집행이체가 가능하도록 처리합니다.
- ② [닫기] 버튼을 클릭하여 팝업화면을 닫습니다.

#### 3. 인건비 집행내역 및 증빙관리

- 화면위치 지방보조금 → 집행관리 → 집행관리 → 인건비 집행내역 및 증빙관리
- ··<mark>·</mark>· 선행업무 집행이체 후 집행상태가 집행완료 처리
- 작업시기 인건비 집행의 증빙서류 등록, 집행취소, 복원요청이 필요할때
- 후속업무 복원요청한 인건비집행건은 집행이체관리에서 처리

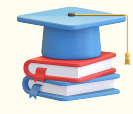

집행이체가 완료된 정보들이 조회가 가능하며, 인건비집행 증빙서류 등록, 집행취소,<br>집행취소(복원요청) 작업을 수행합니다.

추가로 정산검토상태가 보완요청인 경우, 집행상태가 집행완료이더라도 보조비세목,<br>첨부파일 등을 수정이 가능합니다.

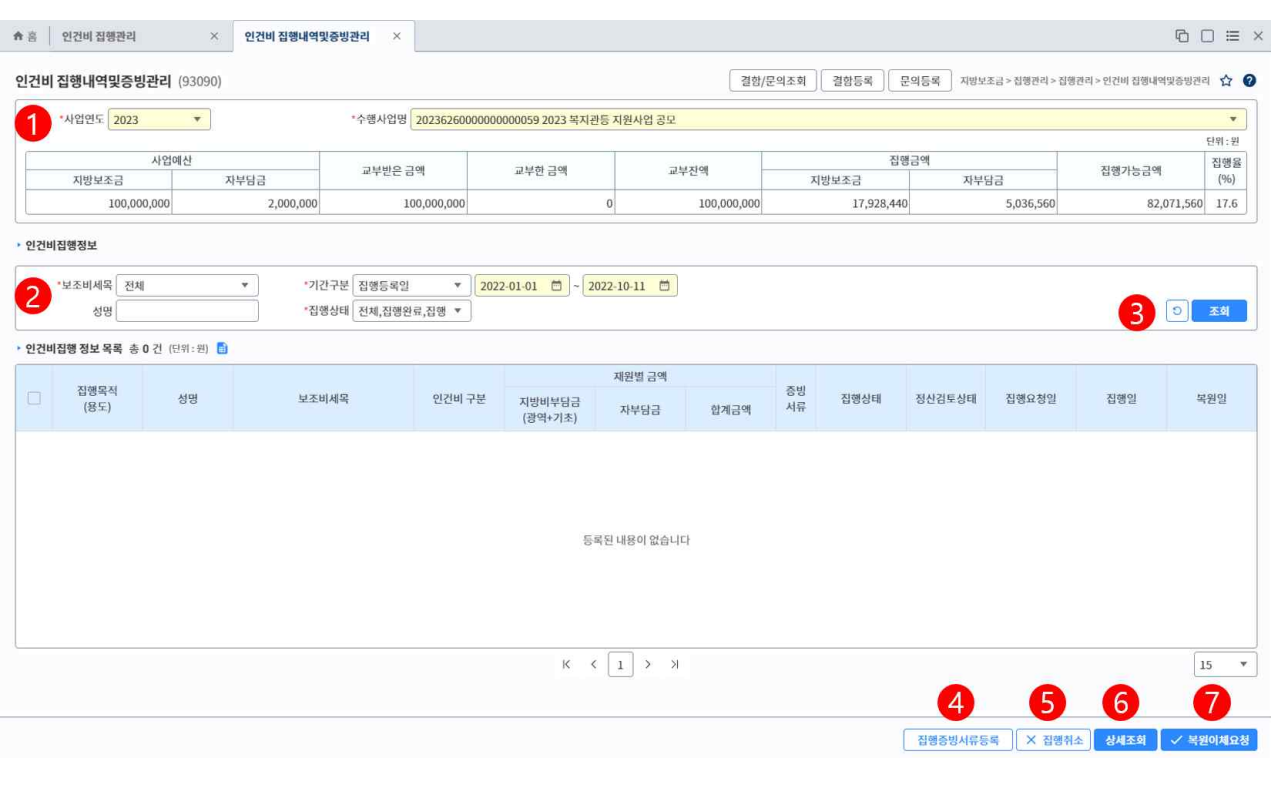

① 선택한 사업연도 및 수행사업의 사업예산, 교부금액, 집행금액, 집행가능금액, 집행율이 조회됩니다. ② 인건비집행 정보 조회시 보조비세목, 집행등록/요청 기간, 성명, 집행상태로 조회조건을 선택/입력하 여 설정합니다.

- ③ [조회] 버튼 클릭시 하단의 인건비집행정보목록에 인건비집행 정보가 조회됩니다.
- 다른 조회조건의 자료를 조회하려면 [초기화] 버튼을 클릭.
- ④ 조회된 인건비집행정보 목록의 인건비집행 정보를 선택한 후, [집행증빙서류등록] 버튼을 클릭하여 징 빙서류정보를 등록, 수정, 삭제합니다.
- ⑤ 집행완료 된 건에 대해서 집행취소가 필요한 경우 인건비집행 정보를 선택한 후, [집행취소] 버튼을 클릭하여, 집행취소(미복원) 상태로 변경합니다.
- ⑥ 조회된 인건비집행정보 목록의 인건비집행 정보를 선택한 후, [상세조회] 버튼을 클릭하여 인건비집행 이체상세정보 화면을 호출합니다.
	- 정산검토상태가 보완요청인 건은 일부 인건비집행 정보를 수정 가능.
- ⑦ 집행취소(미복원) 된 건에 대해서 복원이체요청이 필요한 경우 인건비집행 정보를 선택한 후, [복원이 체요청] 버튼을 클릭하여, 집행취소(복원요청) 상태로 변경합니다.
	- 집행취소(복원요청)인 건은 집행이체 화면에 조회가 가능하며, 이체실행을 통해 복원요청 처리가 가능합니다.

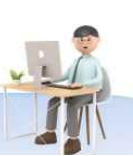

### 4. 인건비 집행내역 및 증빙관리(첨부서류일괄등록)

- 화면위치 지방보조금 → 집행관리 → 집행관리 → 인건비 집행내역 및 증빙관리
- ··<mark>·</mark>· 선행업무 집행이체 후 집행상태가 집행완료 처리
- 작업시기 인건비 집행의 증빙서류 등록, 집행취소, 복원요청이 필요할때
- 후속업무 복원요청한 인건비집행건은 집행이체관리에서 처리집행마감, 집행정산

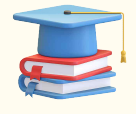

집행이체가 완료된 정보들이 조회가 가능하며, 인건비집행 증빙서류 등록, 집행취소,<br>집행취소(복원요청) 기능을 제공합니다.

추가로 정산검토상태가 보완요청인 경우, 집행상태가 집행완료이더라도 보조비세목,<br>첨부파일 등을 수정이 가능합니다.

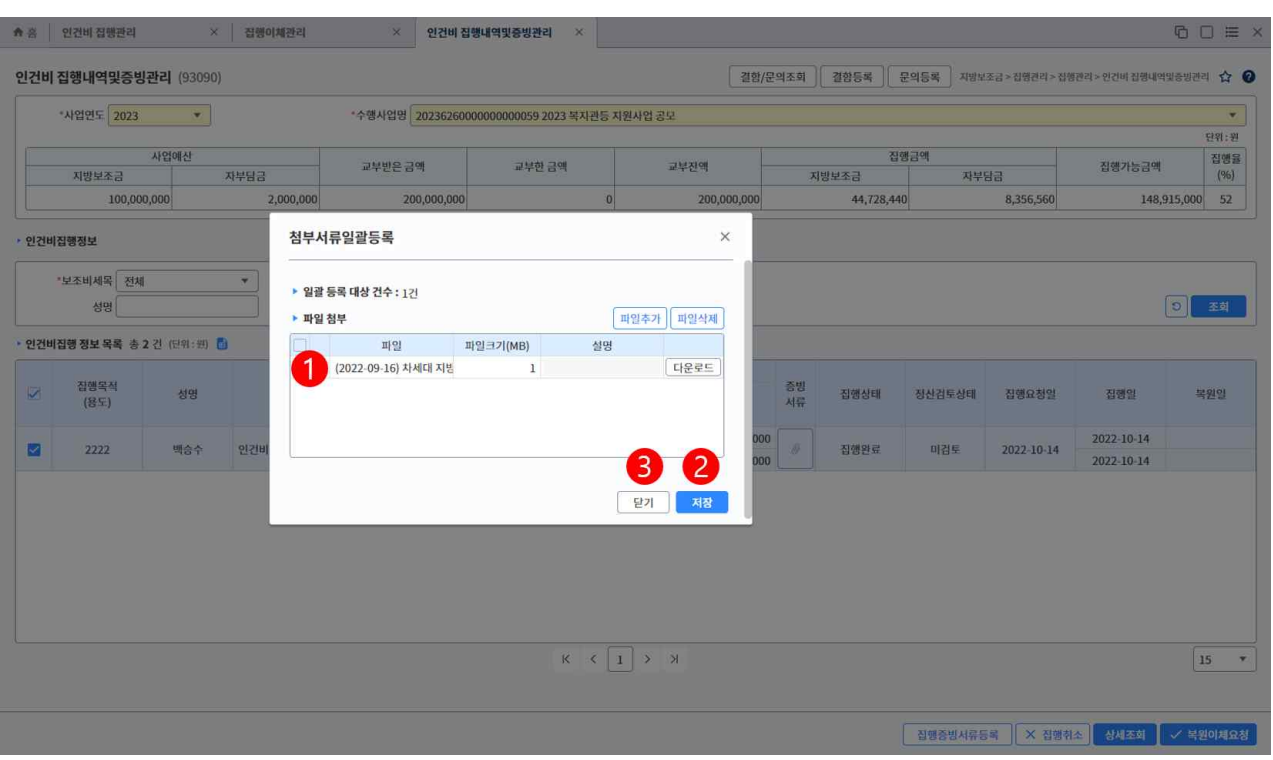

① 드래그앤드롭 방식 혹은 [파일추가], [파일삭제] 버튼을 클릭하여 첨부파일 정보를 수정합니다.

- ② 인건비집행의 증빙첨부파일 정보를 [저장] 버튼을 클릭하여 등록합니다.
- ③ [닫기] 버튼을 클릭하여 팝업화면을 닫습니다.

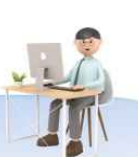

#### 5. 인건비 집행내역 및 증빙관리(인건비집행이체 상세조회)

- 화면위치 지방보조금 → 집행관리 → 집행관리 → 인건비 집행내역 및 증빙관리
- ·· 선행업무 집행이체 후 집행상태가 집행완료 처리
- · 작업시기 인건비 집행의 증빙서류 등록, 집행취소, 복원요청이 필요할때
- 후속업무 복원요청한 인건비집행건은 집행이체관리에서 처리

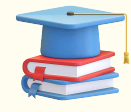

집행이체가 완료된 정보들이 조회가 가능하며, 인건비집행 증빙서류 등록, 집행취소,<br>집행취소(복원요청) 기능을 제공합니다.

추가로 정산검토상태가 보완요청인 경우, 집행상태가 집행완료이더라도 보조비세목,<br>첨부파일 등을 수정이 가능합니다.

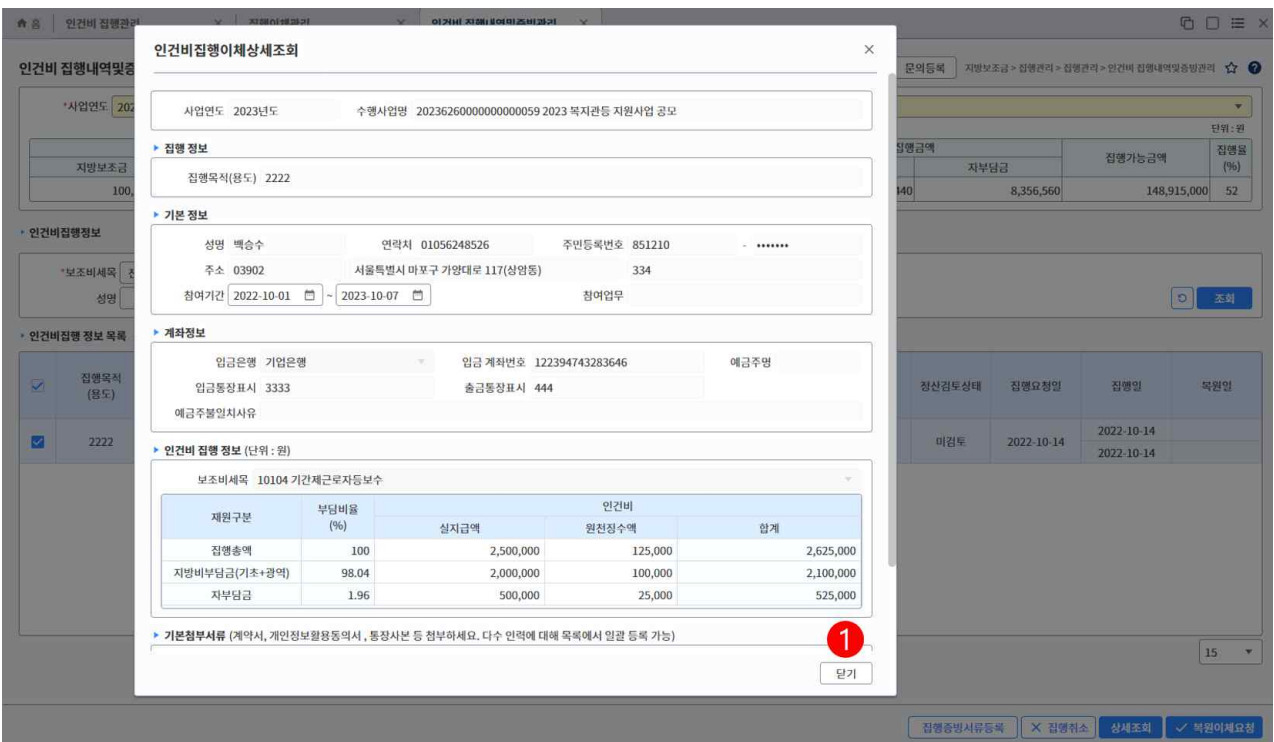

① [닫기] 버튼을 클릭하여 팝업화면을 닫습니다.

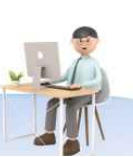

#### 6. 인건비 집행내역 및 증빙관리(인건비집행이체 수정)

- 화면위치 지방보조금 → 집행관리 → 집행관리 → 인건비 집행내역 및 증빙관리
- ··<mark>》</mark> 선행업무 집행이체 후 집행상태가 집행완료 처리
- 작업시기 인건비 집행의 증빙서류 등록, 집행취소, 복원요청이 필요할때
- <mark>→</mark> 후속업무 복원요청한 인건비집행건은 집행이체관리에서 처리

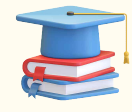

집행이체가 완료된 정보들이 조회가 가능하며, 인건비집행 증빙서류 등록, 집행취소,<br>집행취소(복원요청) 기능을 제공합니다.

추가로 정산검토상태가 보완요청인 경우, 집행상태가 집행완료이더라도 보조비세목,<br>첨부파일 등을 수정이 가능합니다.

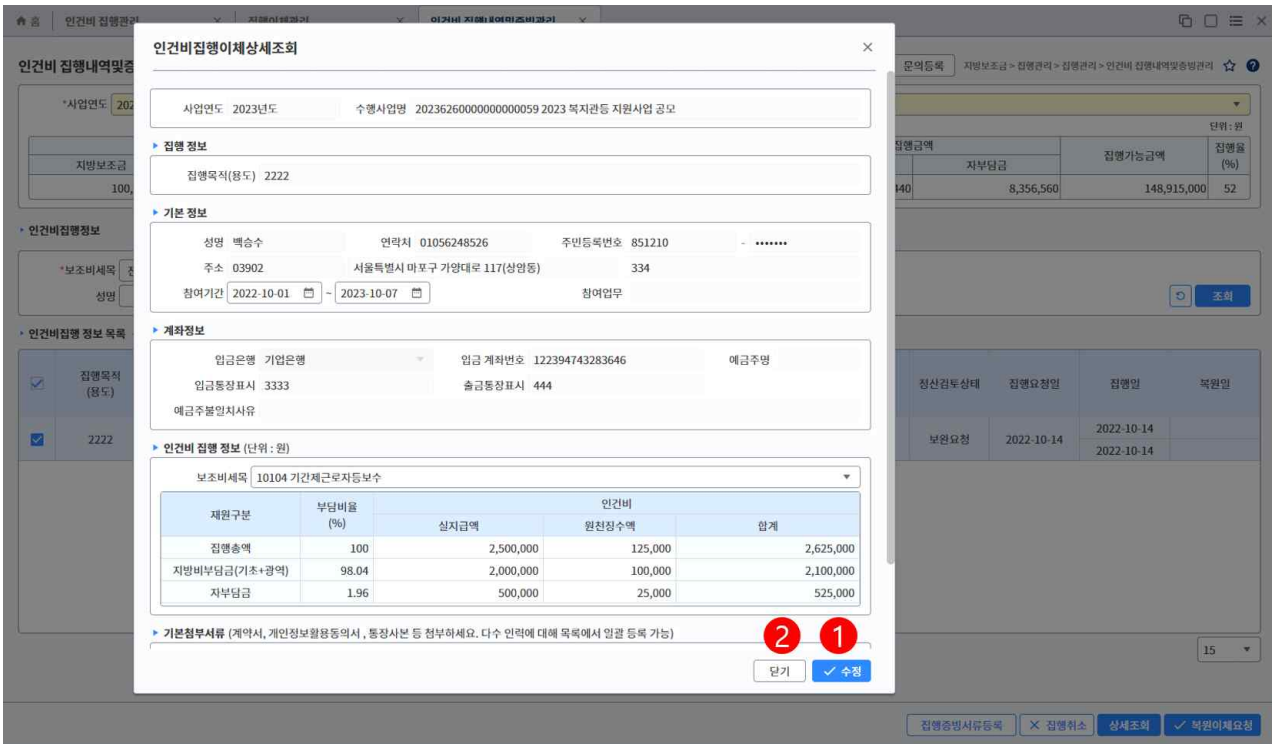

- ① 정산검토상태가 보완요청인 경우 인건비집행 정보의 보조비세목, 기본첨부서류 정보를 수정 가능하며,<br>**[수정]** 버튼을 클릭하여 변경된 인건비집행 정보를 수정합니다.
- ② [닫기] 버튼을 클릭하여 팝업화면을 닫습니다.

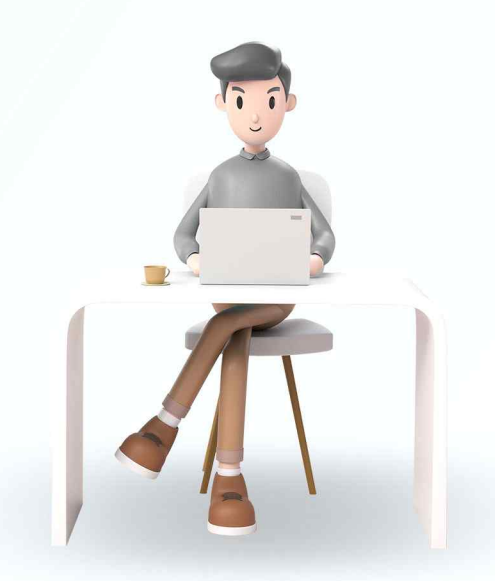

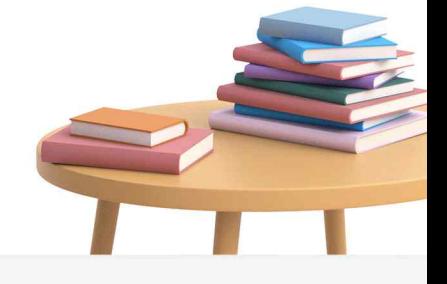

 $\overline{O}$ 

VICLID 한국지역정보개발원  $\bigcirc$  행정안전부

#### 1. 집행이체관리(93003, 신규)

- 화면위치 지방보조금 → 집행관리 → 집행관리 → 집행이체관리
- · 선행업무 일반집행, 인건비집행 상태가 집행요청 처리
- ··<mark>·</mark>› 작업시기 인건비 집행의 증빙서류 등록, 집행취소, 복원요청이 필요할때
- ··》 후속업무 인건비 집행내역 및 증빙관리, 집행관리

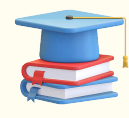

이체가능한 집행건들이 조회가 가능하며, 자부담/거래처로의 금융이체 처리작업을 수행합니다.

집행이체관리 화면은 지정된 이체처리담당자가 작업을 수행할 수 있으며, 정상적으로 이체가 실행된 건에 대해서 이체확인증 출력이 가능합니다.

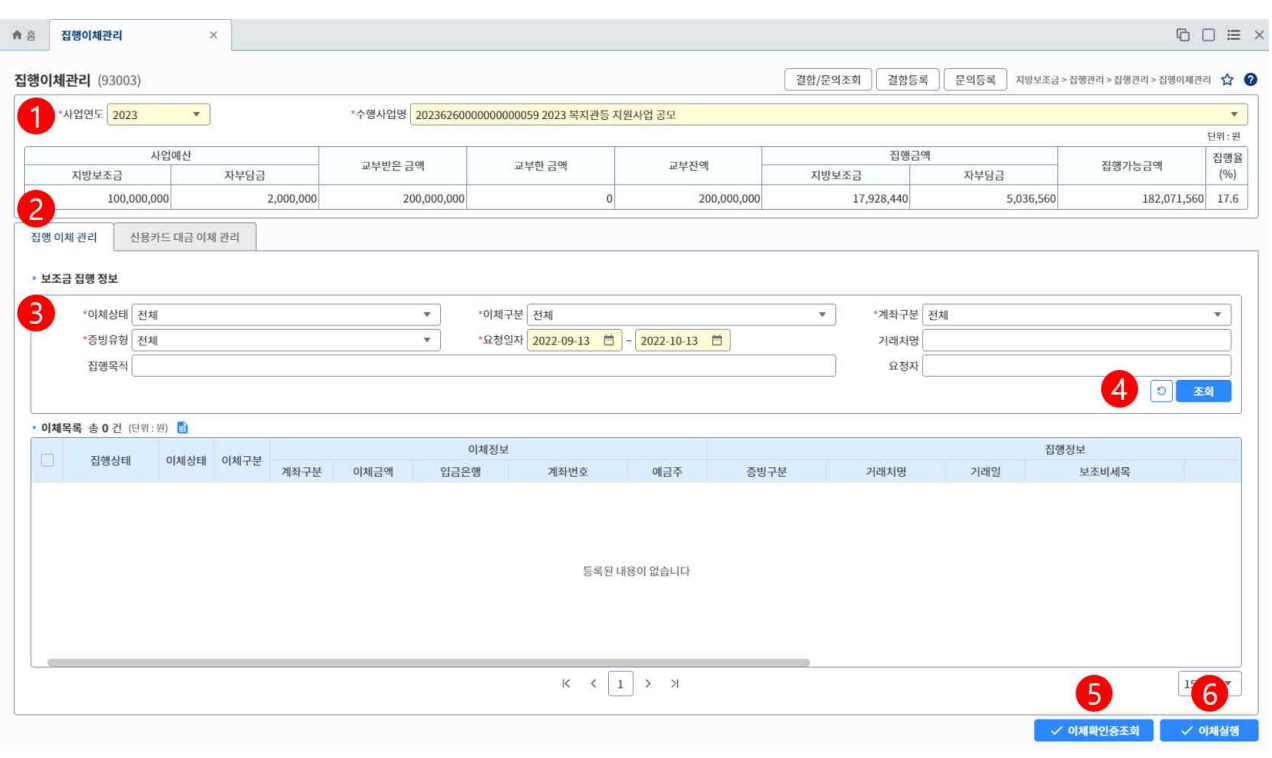

① 선택한 사업연도 및 수행사업의 사업예산, 교부금액, 집행금액, 집행가능금액, 집행율이 조회됩니다. ② 집행이체관리 : 신용카드 집행건을 제외한, 일반/인건비 이체가능한 집행정보들을 조회 가능하며, 조회된 집행건에 대한 이체실행 및 이체확인증조회 처리가 가능합니다.

 신용카드대금이체관리 : 신용카드내역과 연결된 이체가능한 집행정정보들을 조회 가능하며, 조회된 집행건에 대한 이체실행 및 이체확인증조회 처리 가능합니다.

- ③ 이체 정보 조회시 이체상태, 이체구분, 계좌구분, 증빙유형 등으로 조회조건을 선택/입력하여 설정합니다.
- ④ [조회] 버튼 클릭시 하단의 이체목록에 이체 정보가 조회됩니다.

- 다른 조회조건의 자료를 조회하려면 [<mark>초기화]</mark> 버튼을 클릭합니다.

- ⑤ 이체상태가 완료된 건에 대해서 선택한 후 [이체확인증조회] 버튼을 클릭하여 이체확인증 출력화면을 호출합니다.
- ⑥ 이체상태가 미요청 혹은 실패인건에 대해서 선택한 후 [이체실행] 버튼을 클릭하여 집행이체상세조회 화면을 호출합니다.

#### 2. 집행이체관리(신용카드)

- 화면위치 지방보조금 → 집행관리 → 집행관리 → 집행이체관리
- · 현행업무 일반집행, 인건비집행 상태가 집행요청 처리
- ··<mark>》</mark> 작업시기 인건비 집행의 증빙서류 등록, 집행취소, 복원요청이 필요할때
- · 후속업무 인건비 집행내역 및 증빙관리, 집행관리

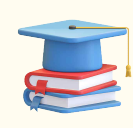

이체가능한 집행건들이 조회가 가능하며, 자부담/거래처로의 금융이체 처리작업을 수행할 수 있습니다. 집행이체관리 화면은 지정된 이체처리담당자가 작업을 수행할 수 있으며, 정상적으로

이체가 실행된 건에 대해서 이체확인증 출력이 가능합니다.

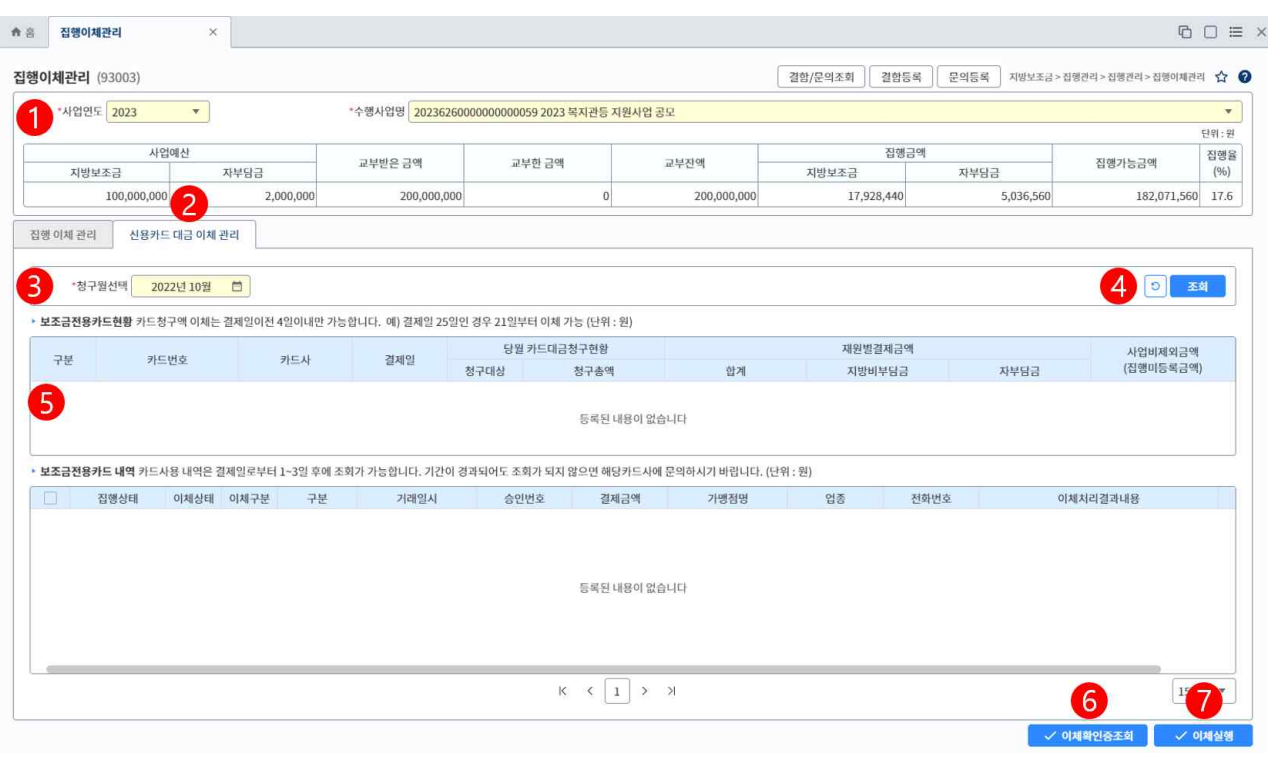

① 선택한 사업연도 및 수행사업의 사업예산, 교부금액, 집행금액, 집행가능금액, 집행율이 조회됩니다. ② 집행이체관리 : 신용카드 집행건을 제외한, 일반/인건비 이체가능한 집행정보들을 조회 가능하며, 조 회된 집행건에 대한 이체실행 및 이체확인증조회 처리 가능합니다.

신용카드대금이체관리 : 신용카드내역과 연결된 이체가능한 집행정정보들을 조회 가능하며,

조회된 집행건에 대한 이체실행 및 이체확인증조회 처리 가능합니다

- ③ 보조금 전용카드현황 정보 조회시 청구월로 조회조건을 선택/입력하여 설정합니다.
- ④ [조회] 버튼 클릭시 하단의 보조금전용카드현황 및 보조금전용카드 내역에 신용카드 이체 정보가 조회 됩니다.

- 다른 조회조건의 자료를 조회하려면 <mark>[초기화]</mark> 버튼을 클릭합니다.

- ⑤ 보조사업과 등록된 신용카드정보가 [조회] 버튼을 통해 조회되며, 다수의 신용카드정보가 조회된 경 우, 그리드의 신용카드를 정보를 선택하여 하단의 보조금전용카드내역을 조회합니다.
- ⑥ 이체상태가 완료된 건에 대해서 선택한 후 [이체확인증조회] 버튼을 클릭하여 이체확인증 출력화면을 호출합니다.
- ⑦ 이체상태가 미요청 혹은 실패인건에 대해서 선택한 후 [이체실행] 버튼을 클릭하여 집행이체상세조회 화면을 호출합니다.

#### 3. 집행이체관리(집행이체상세)

- 화면위치 지방보조금 → 집행관리 → 집행관리 → 집행이체관리
- 선행업무 일반집행, 인건비집행 상태가 집행요청 처리
- 작업시기 인건비 집행의 증빙서류 등록, 집행취소, 복원요청이 필요할때
- <u> ··</u>》 후속업무 인건비 집행내역 및 증빙관리, 집행관리

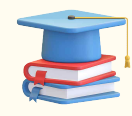

이체가능한 집행건들이 조회가 가능하며, 자부담/거래처로의 금융이체 처리작업을 수행할 수 있습니다.

집행이체관리 화면은 지정된 이체처리담당자가 작업을 수행할 수 있으며, 정상적으로 이체가 실행된 건에 대해서 이체확인증 출력이 가능합니다.

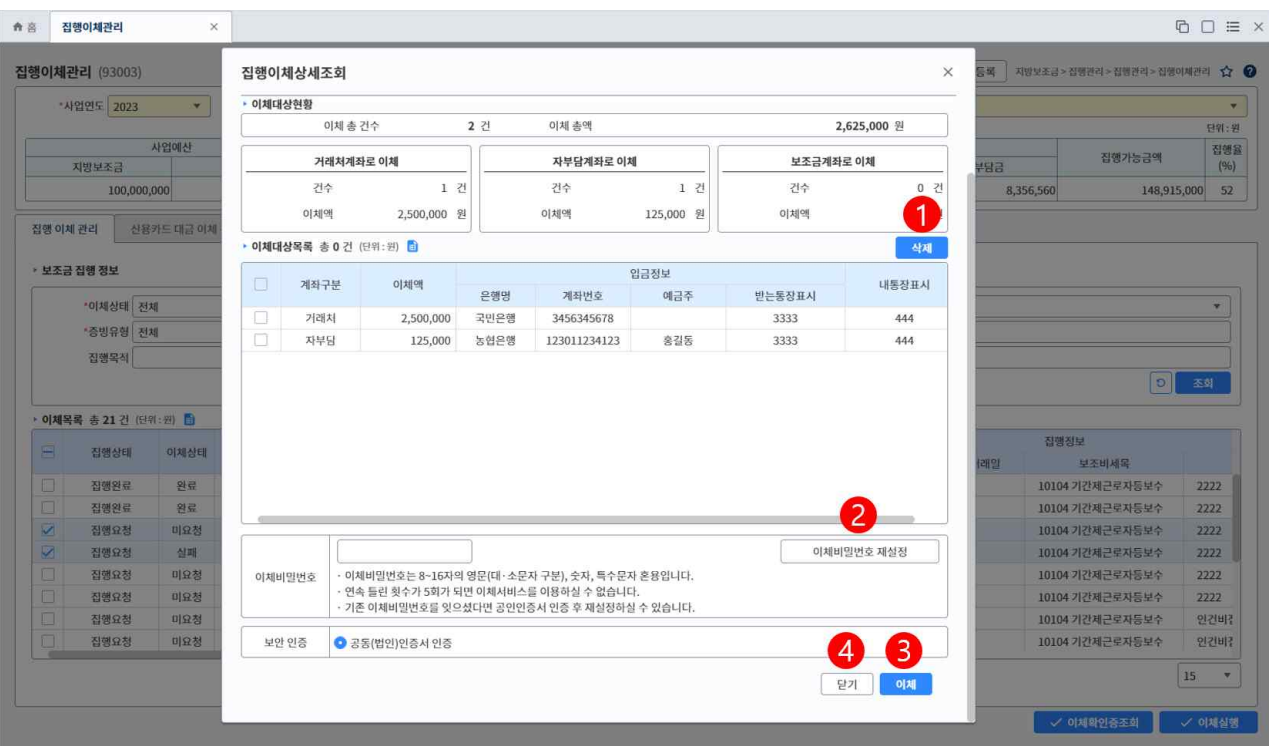

- ① 이체대상목록의 집행이체 정보를 선택 후 [삭제] 버튼을 클릭하여 삭제합니다.
- ② [이체비밀번호 재설정] 버튼을 클릭하여 이체비밀번호관리 화면을 호출합니다.
- ③ [이체] 버튼을 클릭하여 이체비밀번호 및 공동인증서 인증을 진행한 후 유효한 경우, 집행이체 정보를

이체기능이 진행되고 집행이체완료 화면을 호출. 이체비밀번호가 유효하지 않은 경우, 이체비밀번호 오류 화면이 호출합니다.

④ [닫기] 버튼을 클릭하여 팝업화면을 닫습니다.

#### 4. 집행이체관리(이체비밀번호)

- 화면위치 지방보조금 → 집행관리 → 집행관리 → 집행이체관리
- · 선행업무 일반집행, 인건비집행 상태가 집행요청 처리
- · 참 작업시기 인건비 집행의 증빙서류 등록, 집행취소, 복원요청이 필요할때
- <u> ··</u>》 후속업무 인건비 집행내역 및 증빙관리, 집행관리

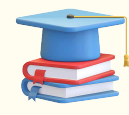

이체가능한 집행건들이 조회가 가능하며, 자부담/거래처로의 금융이체 처리작업을 수행할 수 있습니다.

집행이체관리 화면은 지정된 이체처리담당자가 작업을 수행할 수 있으며, 정상적으로 이체가 실행된 건에 대해서 이체확인증 출력이 가능합니다.

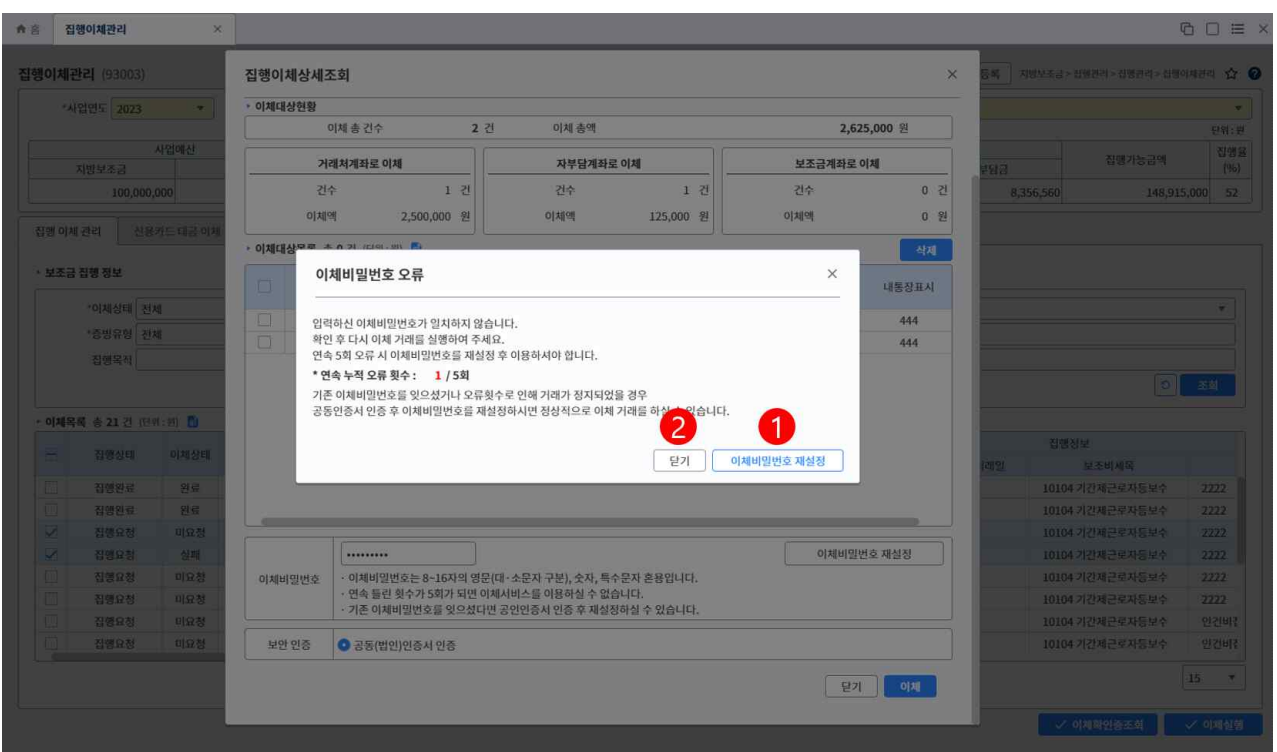

- ① [이체비밀번호 재설정] 버튼을 클릭하여 이체비밀번호관리 화면을 호출합니다.
- ② [닫기] 버튼을 클릭하여 팝업화면을 닫습니다.

#### 5. 집행이체관리(집행이체완료)

- 화면위치 지방보조금 → 집행관리 → 집행관리 → 집행이체관리
- · 선행업무 일반집행, 인건비집행 상태가 집행요청 처리
- · 한 작업시기 인건비 집행의 증빙서류 등록, 집행취소, 복원요청이 필요할때
- <u> ··</u>》 후속업무 인건비 집행내역 및 증빙관리, 집행관리

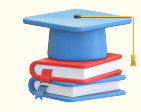

집행요청되어 이체담당자가 이체 실행 후 조회되는 화면으로 거래금액과 입금 받는 거래처 입금 정보와 거래 완료여부를 표시합니다.

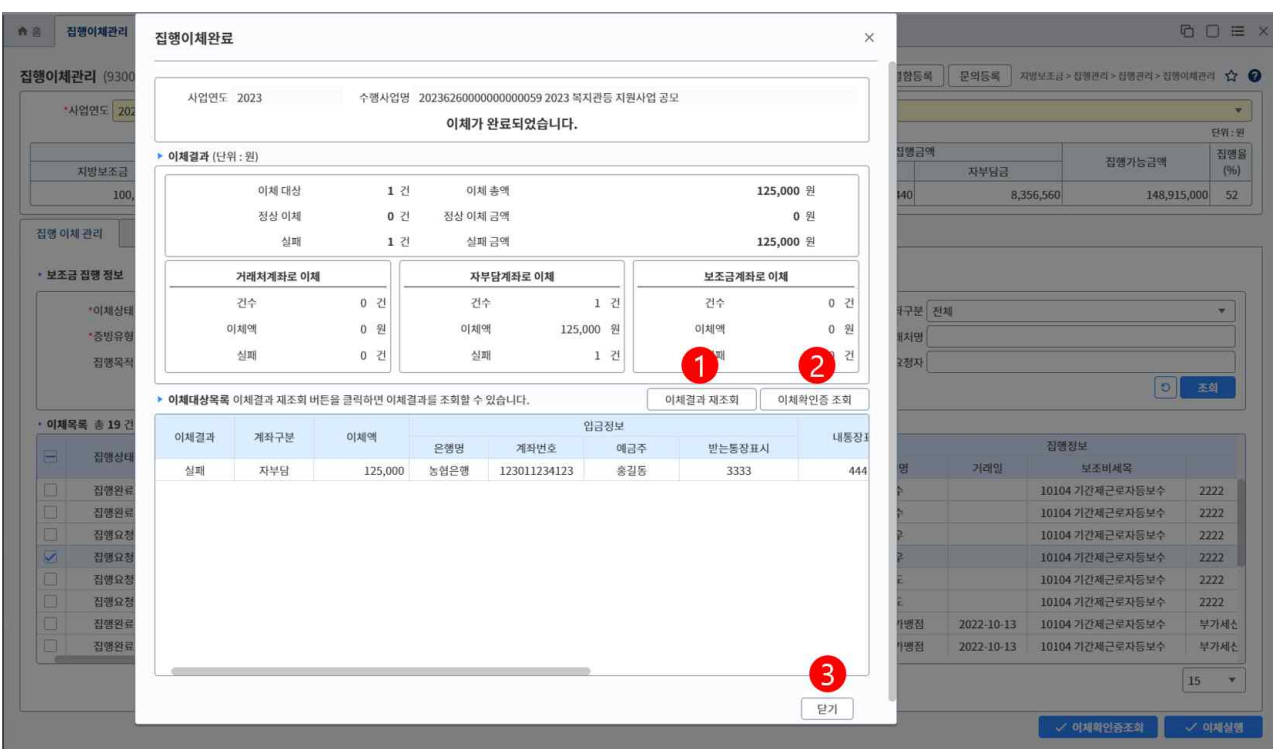

- ① [이체결과 재조회] 버튼을 클릭하여 이체대상목록의 정보를 재조회합니다.
- ② [이체확인증조회] 버튼을 클릭하여 이체결과가 완료된 건에 대해서 이체확인증 출력화면을 호출.
- ③ [닫기] 버튼을 클릭하여 팝업화면을 닫습니다.

### 6. 전자(세금)계산서 관리(93004)

- 화면위치 집행관리 → 집행관리 → 전자(세금)계산서 관리
- ·· 선행업무 기관정보 및 사용자정보 등록
- · 장 작업시기 집행정보 등록 전
- → 후속업무 집행정보 등록(전자(세금)계산서 증빙)

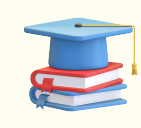

전자세금계산서 승인번호를 통해 국세청으로 전자(세금)계산서 내역을 요청하고,<br>요청한 내역을 수신받아 증빙자료로 사용할 수 있도록 전자세금계산서를 관리하는 화면입니다.

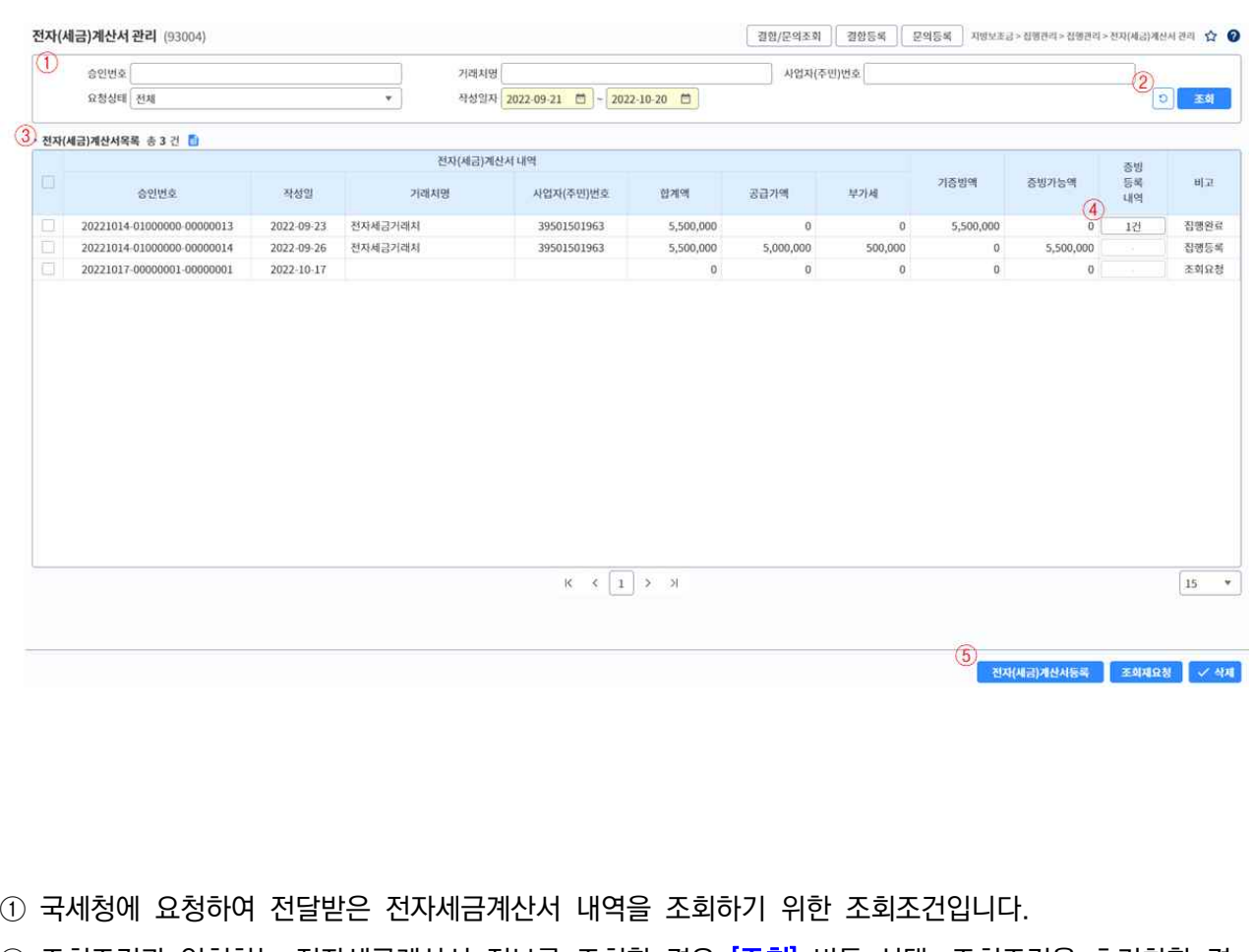

② 조회조건과 일치하는 전자세금계산서 정보를 조회할 경우 <mark>[조회]</mark> 버튼 선택. 조회조건을 초기화할 경 우 [초기화] 버튼을 선택합니다.

③ 조회조건과 일치하는 전자세금계산서 목록입니다.

- ④ 전자세금계산서를 증빙자료로 활용한 집행 건수입니다.
	- ▸ 선택 시 [전자(세금)계산서 증빙 등록 내역 조회] 팝업을 호출합니다.
- ⑤ 전자세금계산서 관리 화면에 사용되는 버튼 항목입니다.
	- ▸ 전자(세금)계산서 등록 : 전자세금계산서를 요청 할 수 있는 [전자(세금)계산서 조회 요청 팝업화면 호출합니다.

※ 신규 요청 및 다건 요청시 사용.

- ▸ 조회재요청 : 전자세금계산서의 정보를 실시간으로 요청하지만, 국세청으로부터 응답에 실패한 경우에 처리합니다.
- ▸ 삭제 : 응답받지 못한 승인번호의 전자세금계산서 내역을 삭제 처리합니다.